# **Монитор Dell UltraSharp 32**

# **Ръководство на потребителя**

**Номер на модела: UP3216Q Регулаторен модел: UP3216Qt**

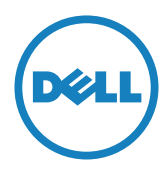

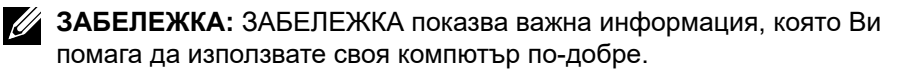

**ВНИМАНИЕ:** ВНИМАНИЕ показва потенциална повреда на хардуера или загуба на данни, ако инструкциите не се следват.

**ПРЕДУПРЕЖДЕНИЕ: ПРЕДУПРЕЖДЕНИЕ показва възможност за материални щети, телесна повреда или смърт.**

#### **Авторски права © 2015-2019 г. Dell Inc. Всички права запазени.**

Този продукт е защитен от американските и международни закони за авторско право и интелектуална собственост.

Dell™ и логото на Dell са търговски марки на Dell Inc. в САЩ и/или други юрисдикции. Всички други марки и наименования, споменати тук, са търговски марки на съответните компании.

# **Съдържание**

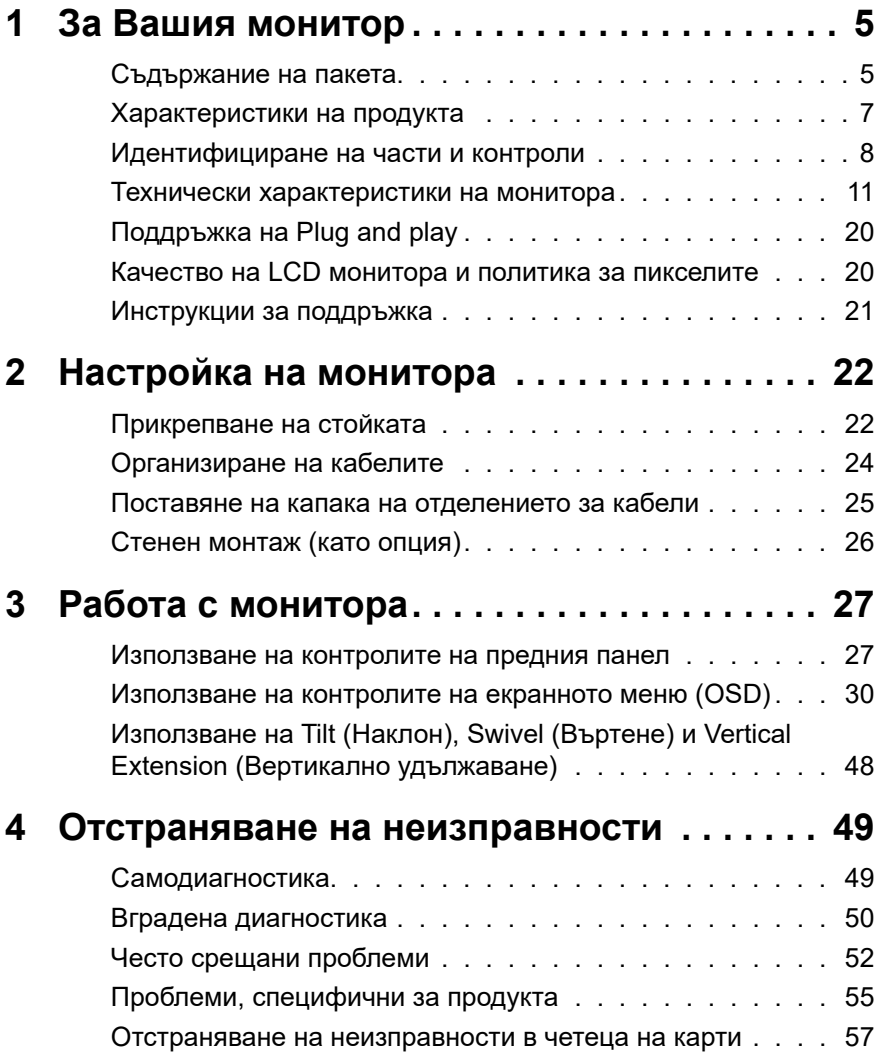

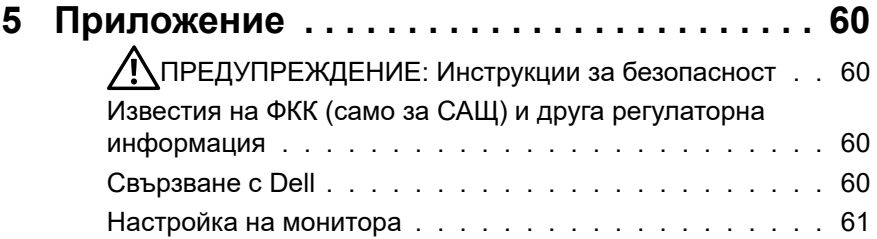

# <span id="page-4-0"></span>**За Вашия монитор**

## **Съдържание на пакета**

Вашият монитор се изпраща с компонентите, показани по-долу. Уверете се, че сте получили всички компоненти и [Свързване с Dell](#page-59-1) че нищо не липсва.

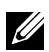

**ЗАБЕЛЕЖКА:** Някои елементи може да се предлагат като опция и да не са изпратени с Вашия компютър Някои функции и/или мултимедия може да не са достъпни във всички страни.

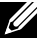

**24 ЗАБЕЛЕЖКА:** При закупуване на друга стойка, обърнете се към ръководството на съответната стойка за инструкции относно инсталирането й.

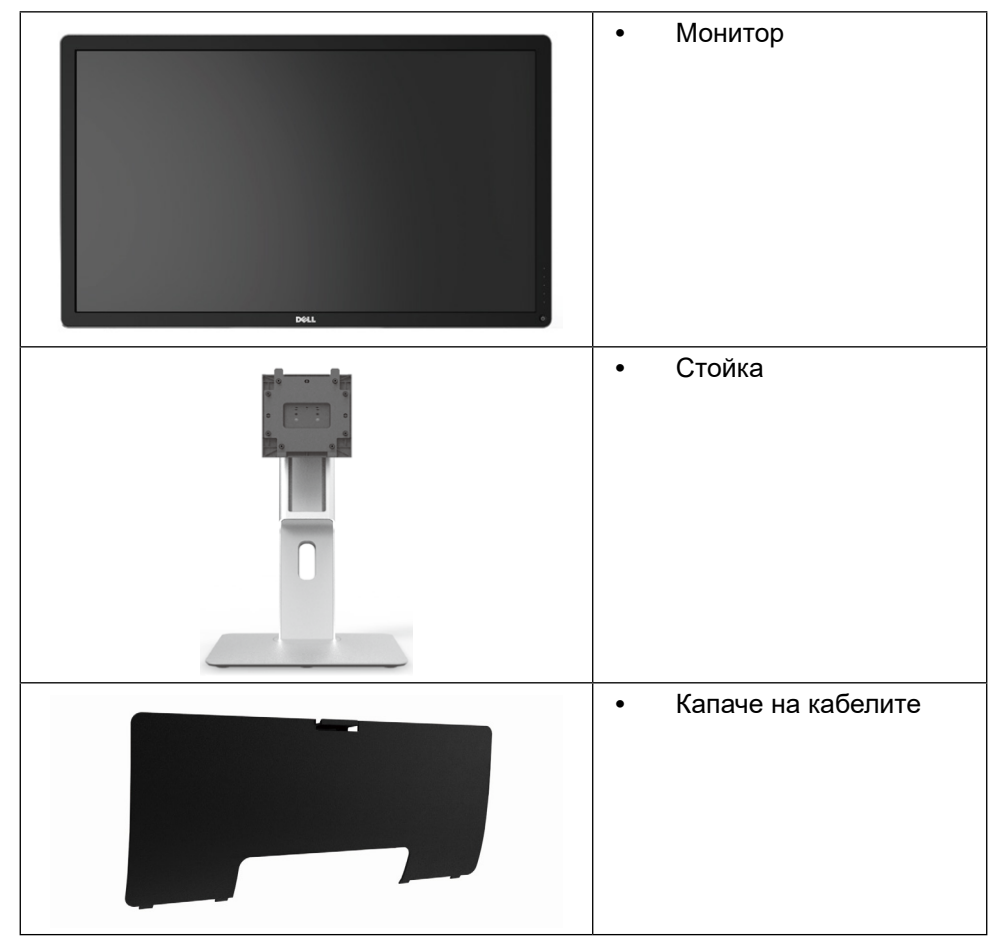

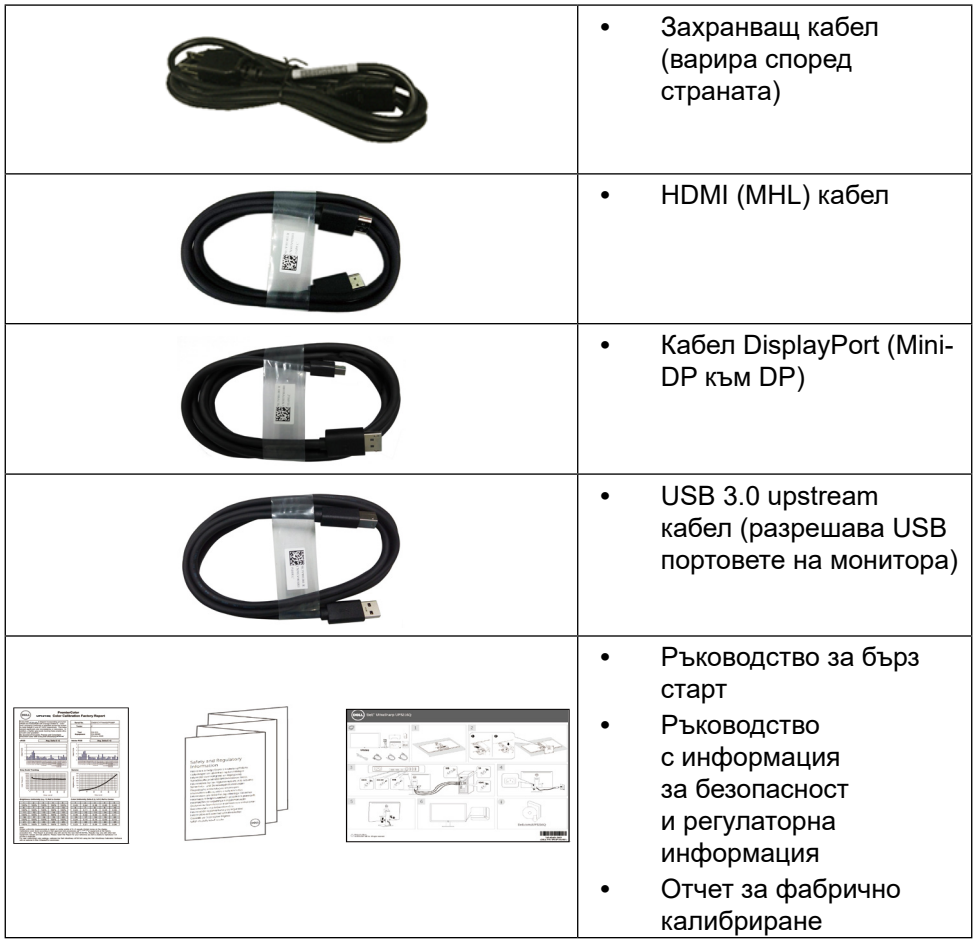

# <span id="page-6-0"></span>**Характеристики на продукта**

Мониторът Dell UltraSharp 32 (модел # UP3216Q) има активна матрица, тънък филм транзистор (TFT), течнокристален дисплей (LCD) и LED подсветка. Функциите на монитора включват:

- **•** 80,1 cm (31,5 in) активна площ на дисплея (измерена по диагонала), разделителна способност 3840 x 2160 плюс поддръжка на цял екран за по-ниска разделителна способност.
- **•** Възможност за настройка на наклон, завъртане и вертикално удължаване.
- **•** Отстраняема подставка и монтажни отвори Video Electronics Standards Association (VESA™) 100 mm за гъвкави решения за монтаж.
- **•** Plug and play функция, ако се поддържа от Вашата система.
- **•** Настройки на екранното меню за лесно конфигуриране и оптимизиране на екрана.
- **•** Гнездо за заключващ механизъм
- **•** Функция за управление на активи.
- **•** Сертификат Energy Star.
- **•** Регистрация EPEAT, където е приложимо. Регистрацията EPEAT варира според държавата. Вижте www.epeat.net за регистрационен статус според държавата.
- **•** Съвместимост с RoHS (Директивата за ограничаване на използването на опасни вещества).
- **•** Монитор без BFR/PVC (с изключение на кабелите).
- **•** Стъкло без съдържание на арсеник и живак само за панела.
- **•** Energy Gauge показва нивото на енергия, консумирана от монитора в реално време.
- **•** Дисплеи с TCO сертификат.

## <span id="page-7-0"></span>**Идентифициране на части и контроли**

#### **Изглед отпред**

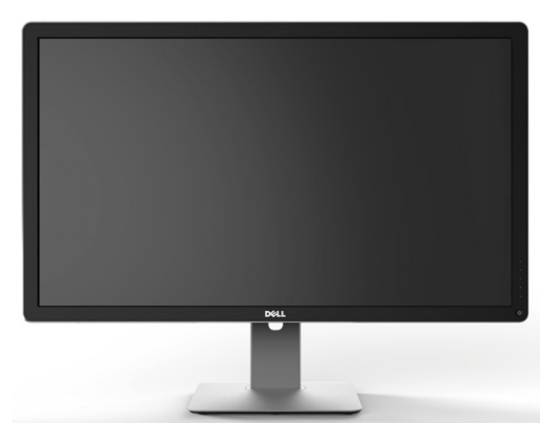

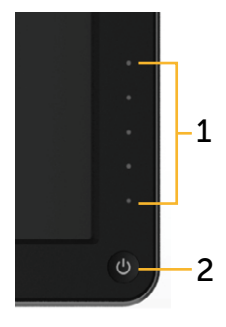

**Изглед отпред Контроли на предния панел**

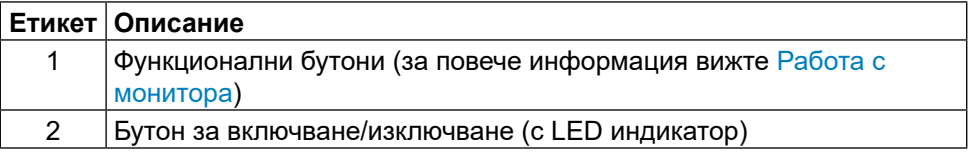

#### **Изглед отзад**

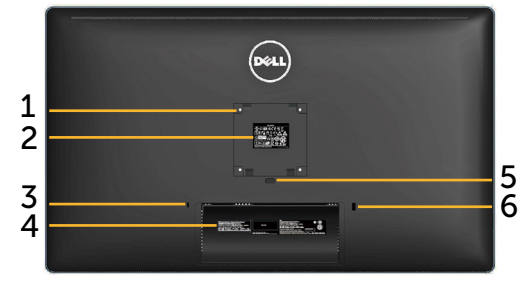

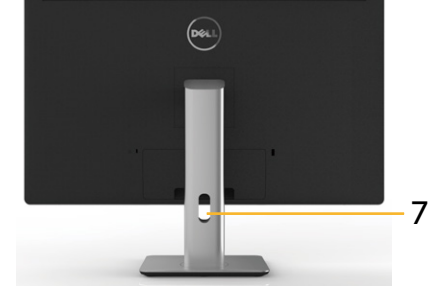

**Изглед отзад Изглед отзад със стойката на монитора**

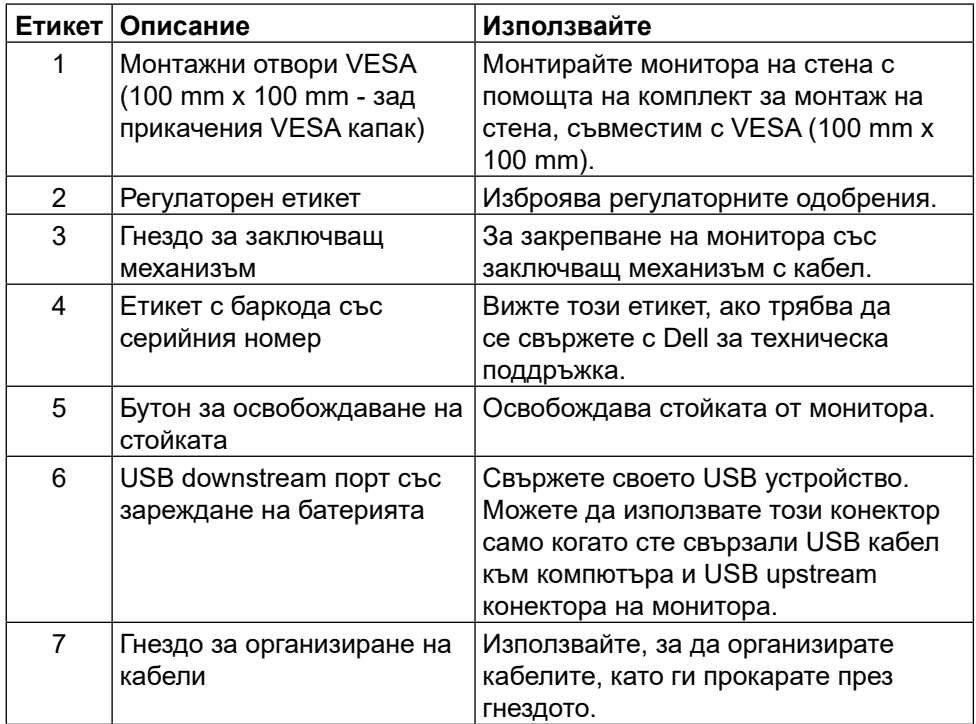

#### **Изглед отстрани**

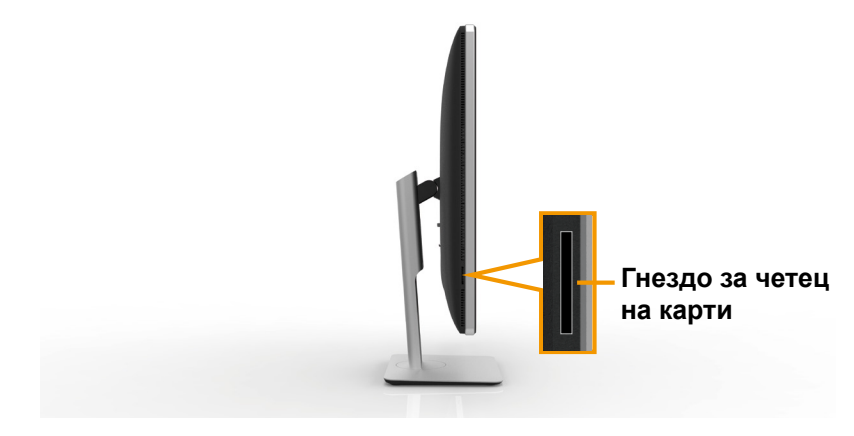

#### <span id="page-9-0"></span>**Изглед отдолу**

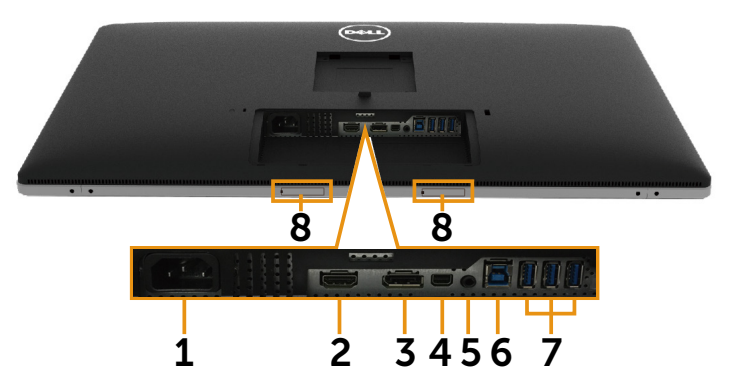

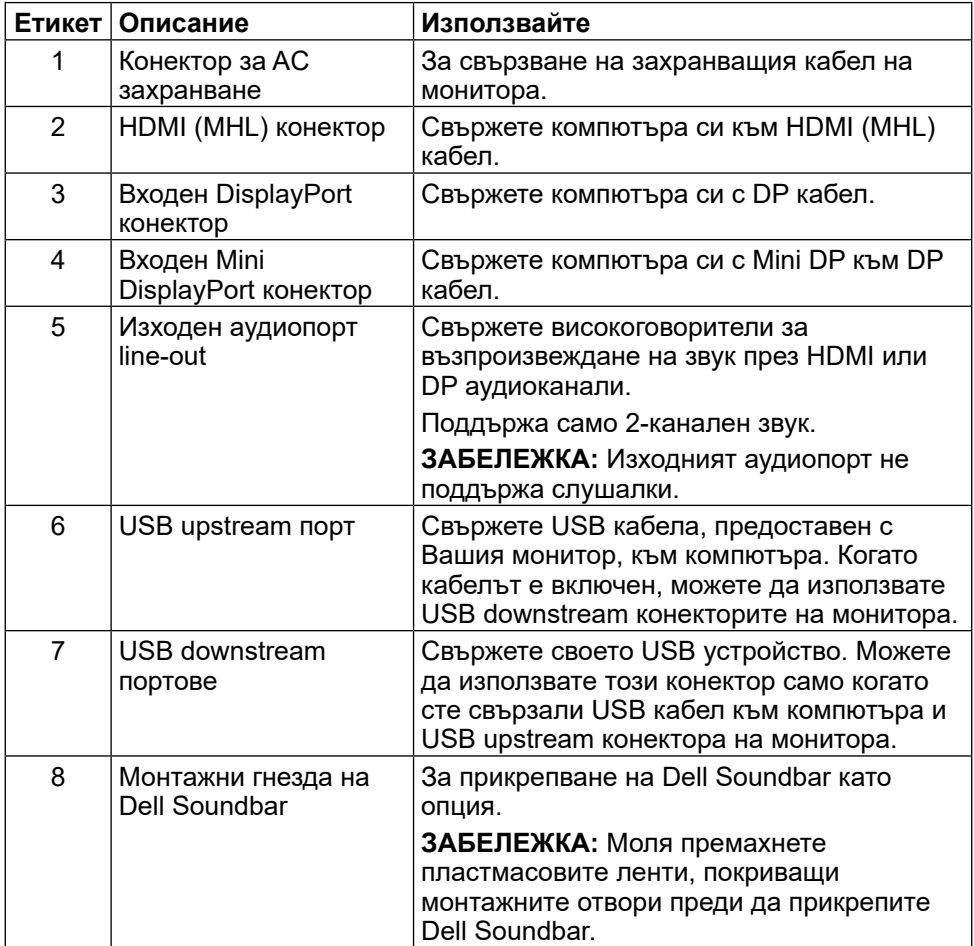

## <span id="page-10-1"></span><span id="page-10-0"></span>**Технически характеристики на монитора**

## **Технически характеристики на монитор с плосък панел**

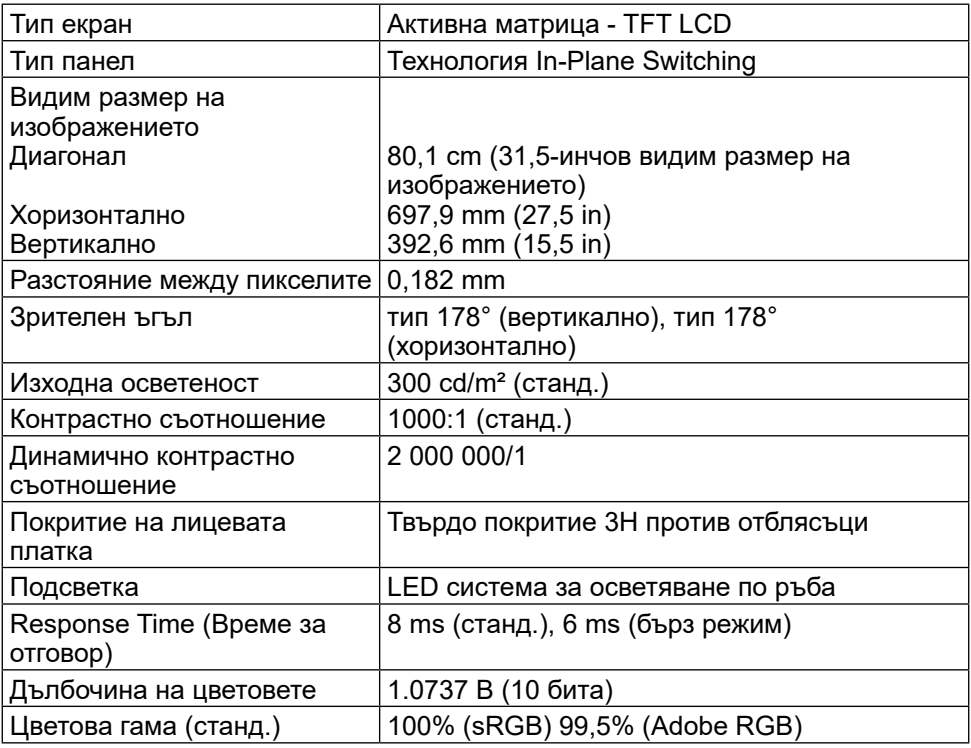

#### **Характеристики на разделителната способност**

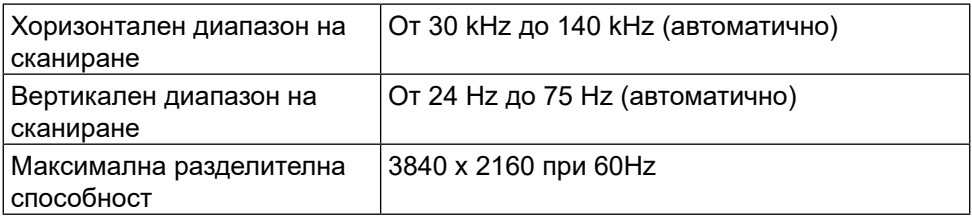

#### **Поддържани видеорежими**

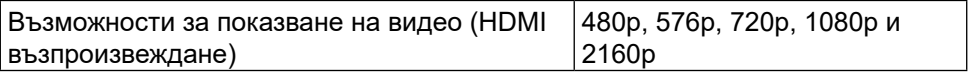

#### **Готови режими на дисплея**

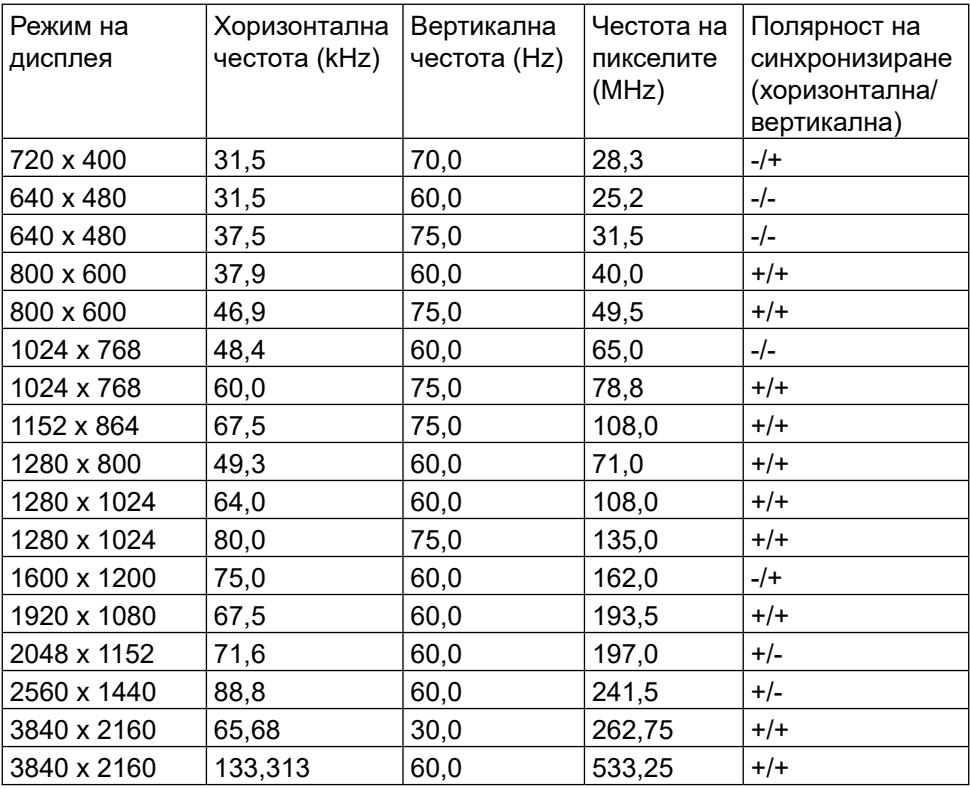

## **Електрически спецификации**

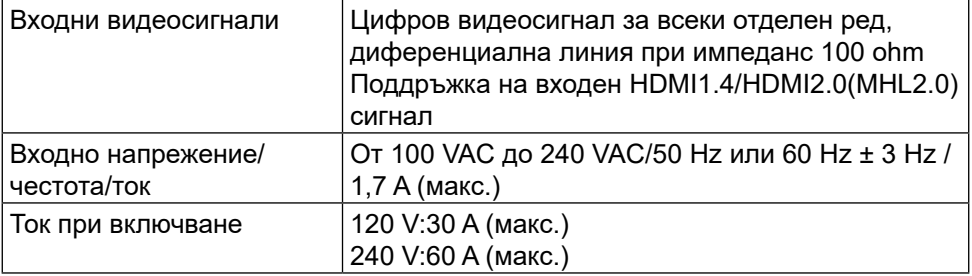

## **Физически характеристики**

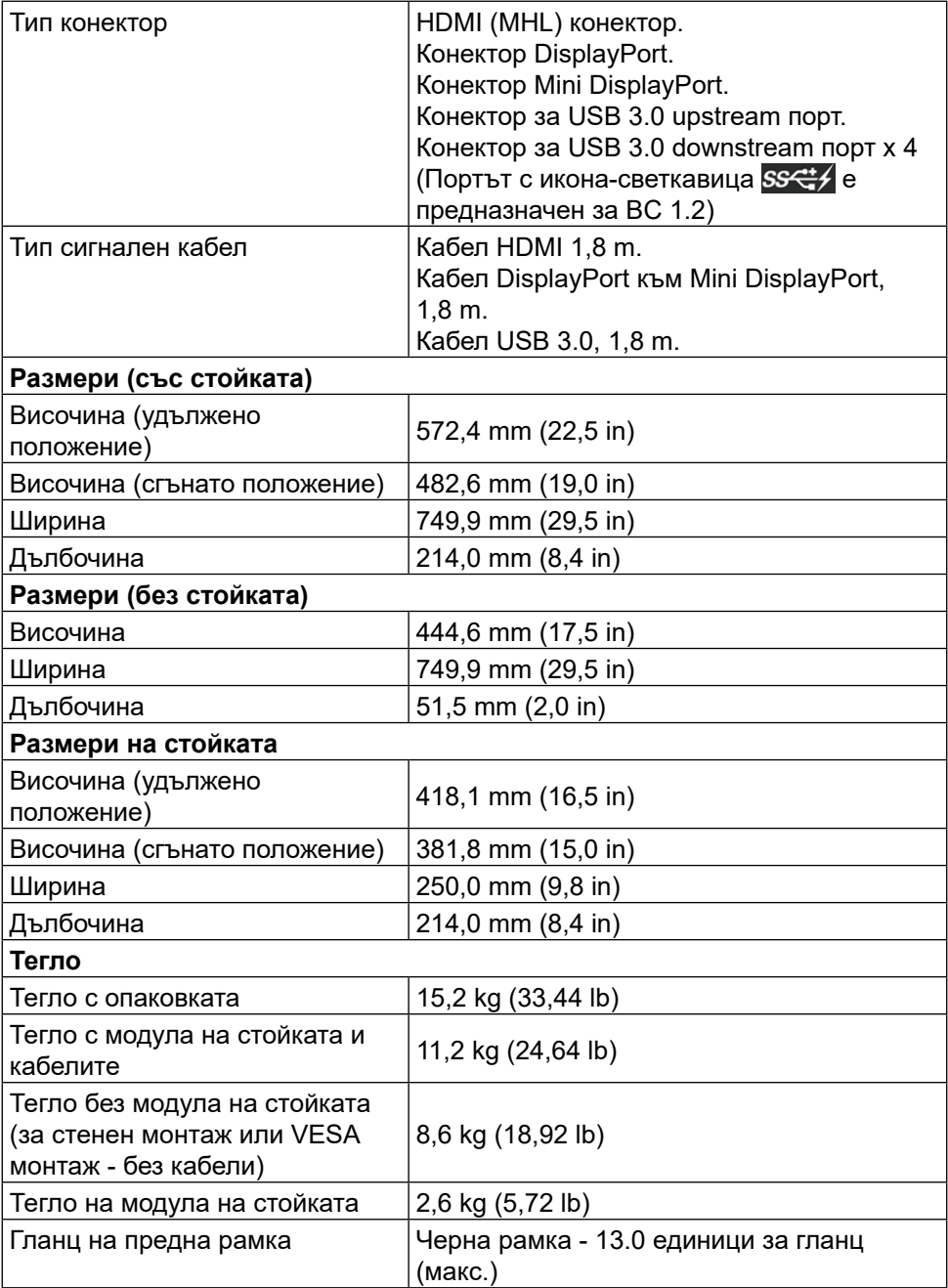

## **Характеристики н средата**

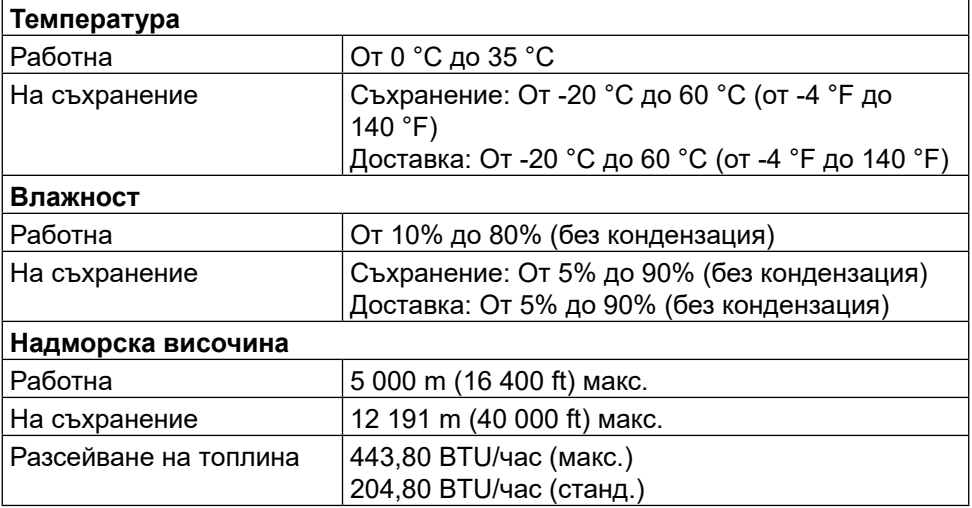

#### <span id="page-13-0"></span>**Режими за управление на захранването**

Ако имате VESA DPM™ карта, съвместима с дисплея или сте инсталирали софтуер на компютъра си, мониторът автоматично ще намали консумацията на енергия при неактивност. Това се нарича Power Save Mode (Икономичен режим)\*. Ако компютърът открие въвеждане от клавиатура, мишка или други входни устройства, мониторът автоматично възобновява функционирането. Таблицата по-долу показва консумацията на енергия и сигналите при използване на функцията за автоматично намаляване на консумацията на енергия:

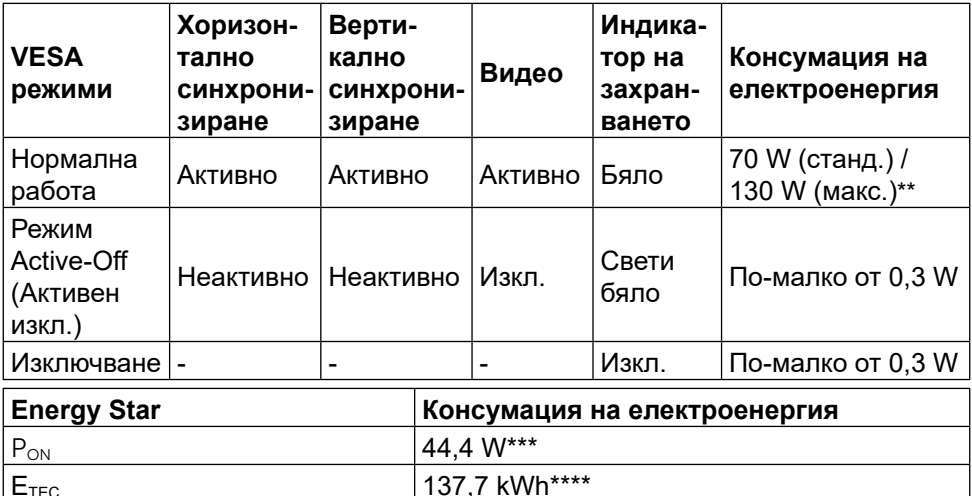

OSD функционира само в нормален режим на работа. Когато е натиснат произволен бутон в режим Active-Off (Активно изкл.), ще се появи следното съобщение:

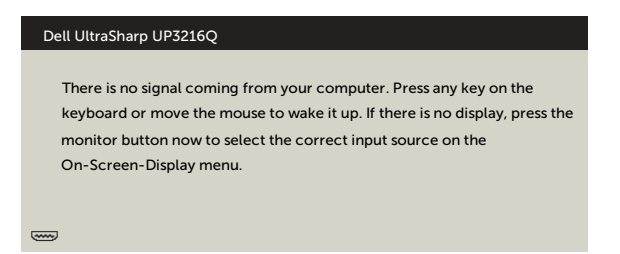

- Нулева консумация на енергия в ИЗКЛ. режим може да бъде постигната само чрез изключване на захранващия адаптер от монитора.
- \*\* Макс. консумация на енергия с макс. осветеност.
- \*\*\* Консумацията на енергия във включено състояние е дефинирана в Energy Star, версия 7.0.

\*\*\*\*Обща консумация на енергия в kWh според Energy Star, версия 7.0.

Този документ е само за информационни цели и отразява резултатите в лабораторни условия. Вашият продукт може да е с различна производителност в зависимост от софтуера, компонентите и периферните устройства, които сте поръчали, и няма задължение да се актуализира такава информация.

Съответно, клиентът не трябва да разчита на тази информация при вземането на решения за електрическите допуски или по друг начин. Няма гаранции за точността или пълнотата - нито изрични, нито подразбиращи се.

Активирайте компютъра и монитора, за да получите достъп до OSD.

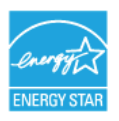

**ЗАБЕЛЕЖКА:** Този монитор е съвместим с **ENERGY STAR**®.

#### **Назначения на изводите**

#### **19-изводен HDMI конектор**

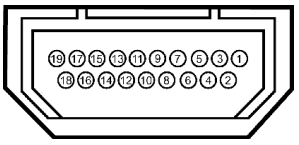

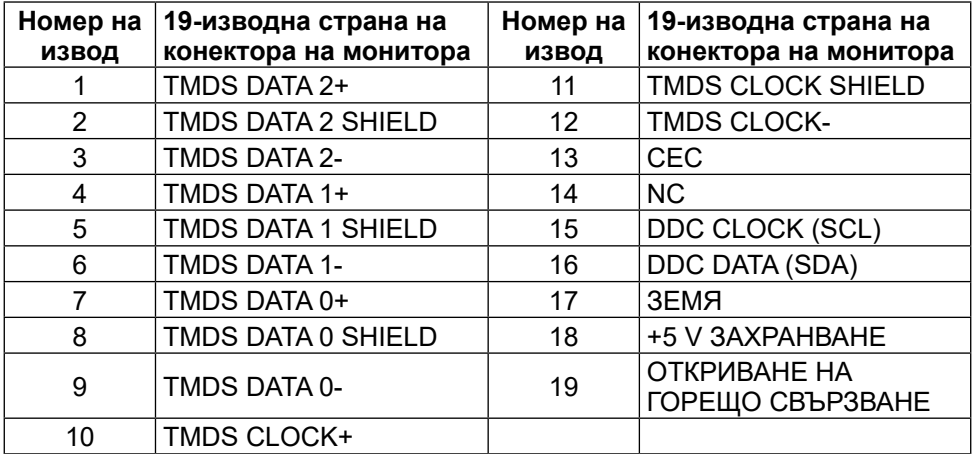

#### **DisplayPort конектор (DP вход и DP изход)**

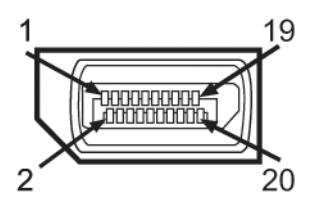

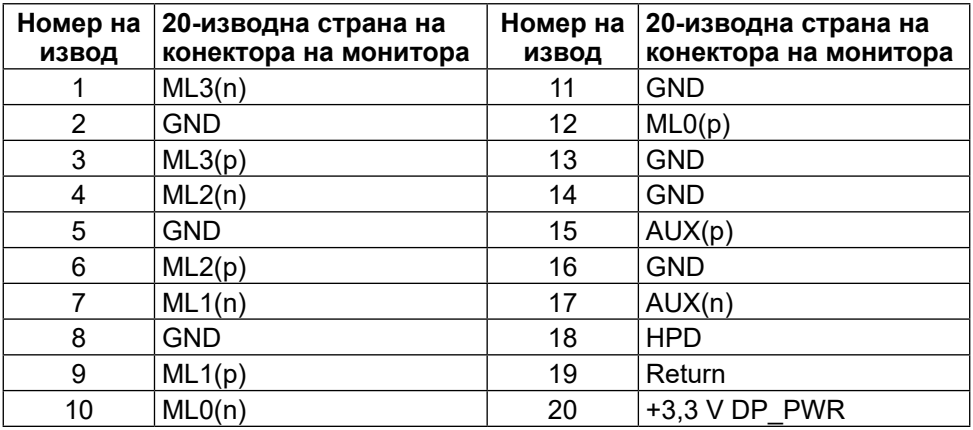

#### **Конектор Mini DisplayPort**

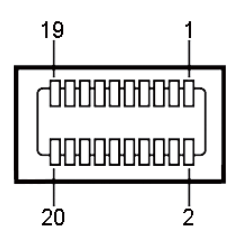

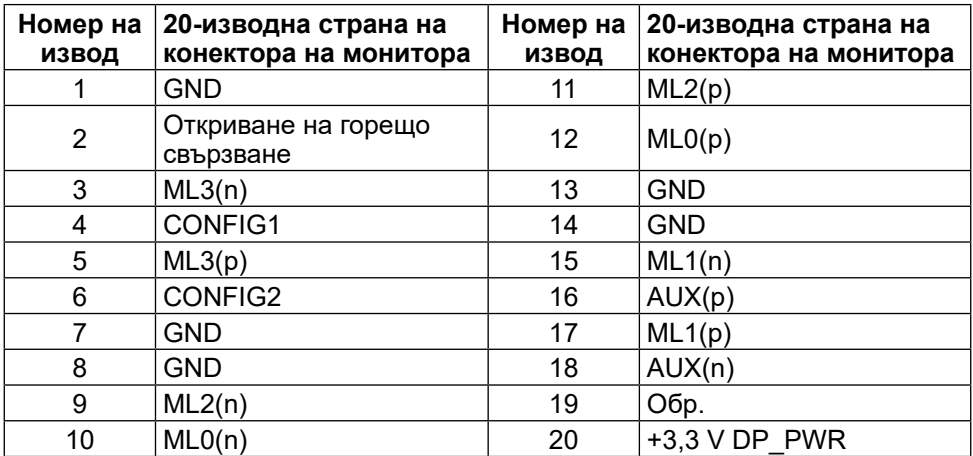

#### **Интерфейс на универсална серийна шина (USB)**

Този раздел Ви дава информация за наличните USB портове на гърба и отдолу на Вашия монитор.

**ЗАБЕЛЕЖКА: USB портовете на този монитор са съвместими с USB 3.0.** 

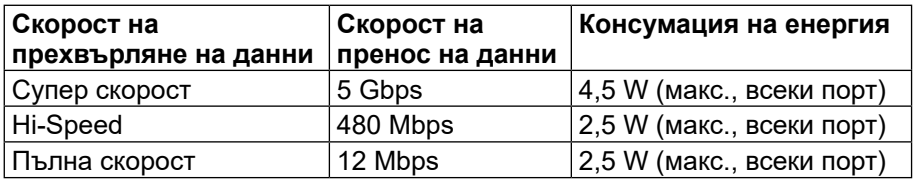

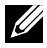

**<u>2004</u>** ЗАБЕЛЕЖКА: До 2 A за USB downstream порт (порт 2004) с икона светкавица) с устройства, съвместими с BC 1.2; до 0,9A на другите 3 USB downstream портове.

#### **USB Upstream конектор**

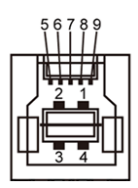

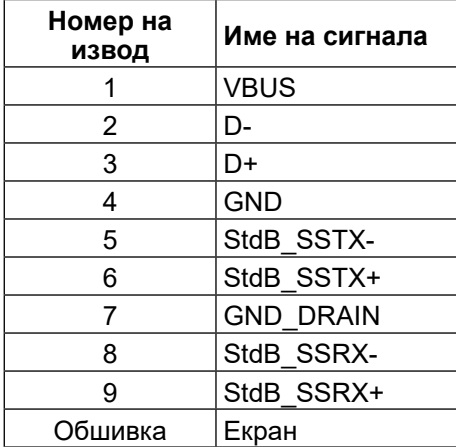

## **USB Downstream конектор**

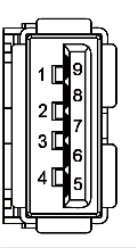

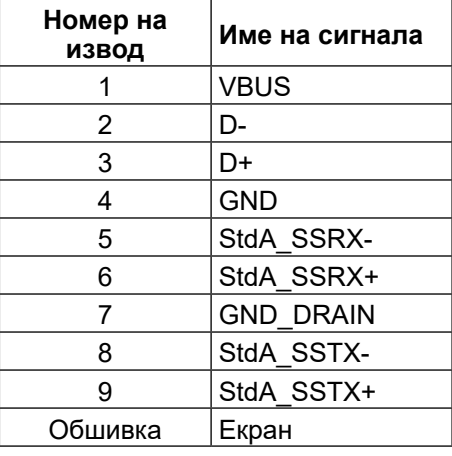

#### USB портове

- **•** 1 upstream отдолу
- **•** 4 downstream 1 на гърба, 3 отдолу

Порт за зареждане - порт на задния капак (порт с SS-4/ икона светкавица); поддържа бързо зареждане, ако устройството е съвместимо с BC 1.2.

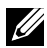

**24 ЗАБЕЛЕЖКА:** USB 3.0 функционалността изисква компютър и устройства, съвместими с USB 3.0.

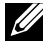

**24 ЗАБЕЛЕЖКА:** Компютрите с Windows® 7 трябва да са с инсталиран сервизен пакет 1 (SP1). USB интерфейсът на монитора работи, само когато мониторът е включен или в Power Save Mode (Икономичен режим). Ако изключите монитора и след това го включите, на свързаните периферни устройства може да са им необходими няколко секунди за възобновяване на нормалната функционалност.

#### **Технически характеристики на четец на карти**

#### **Общ преглед**

- **•** Четецът на флаш карти с памет представлява USB устройство за съхранение, което позволява на потребителите да четат и записват информация от и на картата с памет.
- **•** Четецът на флаш карти с памет се разпознава автоматично от Microsoft® Windows® 7 сервизен пакет (SP1) и Windows® 8/ Windows® 8.1/Windows® 10.
- **•** След инсталиране и разпознаване, картата с памет (гнездото) се появява като буква на устройство.
- **•** Всички стандартни операции с файлове (копиране, изтриване, плъзгане и пускане и др.) могат да бъдат извършени с това устройство.

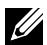

**1888** ЗАБЕЛЕЖКА: Инсталирайте драйвер за четец на карти, за да се гарантира, че картите с памет ще бъдат откривани правилно, когато бъдат поставени в гнездото за карти.

#### **Функции**

Четецът на флаш карти с памет има следните функции:

- **•** Поддържа операционни системи Microsoft® Windows® 7 сервизен пакет (SP1) и Windows® 8/Windows® 8.1/Windows® 10.
- **•** Устройство за съхранение на данни с голям обем (не се изискват драйвери под Microsoft® Windows® 7 сервизен пакет (SP1) и Windows® 8/Windows® 8.1)/Windows® 10.
- **•** Поддържа различни карти с памет.

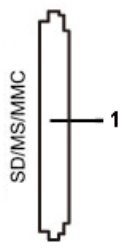

Следната таблица съдържа информация за поддържаните карти с памет:

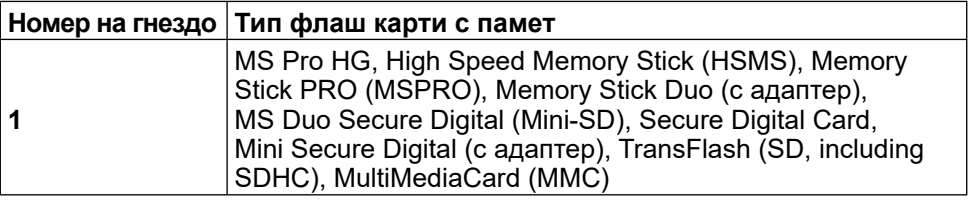

#### <span id="page-19-0"></span>**Поддържан максимален капацитет на карти с памет от четец на карти UP3216Q**

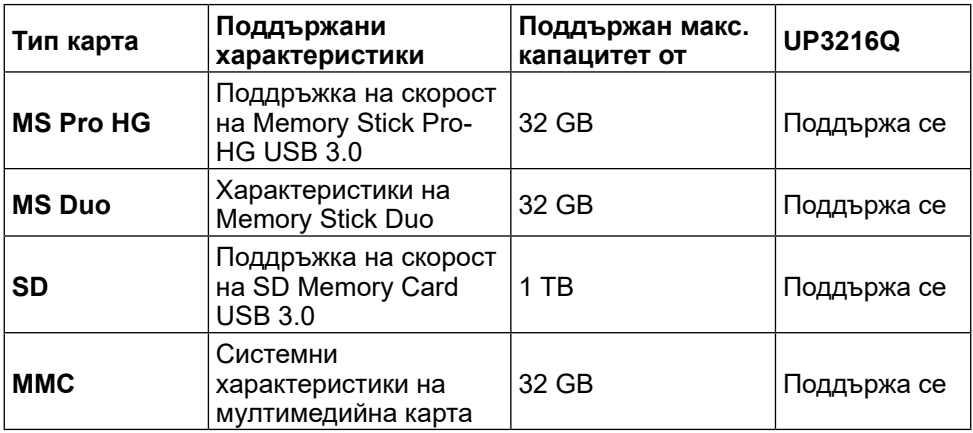

#### **Обща информация**

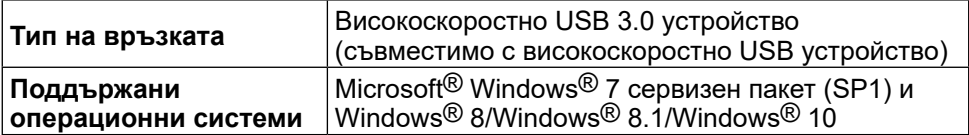

## **Поддръжка на Plug and play**

Можете да инсталирате монитора в система, съвместима с Plug and Play. Мониторът автоматично предоставя на компютърна система Extended Display Identification Data (EDID) чрез Display Data Channel (DDC) протоколи, така че системата може сама да се конфигурира и да оптимизира настройките на монитора. Повечето инсталации на монитора са автоматични, можете да изберете различни настройки, ако желаете. За повече информация относно промяната на настройките на монитора вижте [Работа с монитора.](#page-26-1)

#### **Качество на LCD монитора и политика за пикселите**

По време на производствения процес на LCD монитора, не е необичайно за един или повече пиксели да останат непроменени, което е трудно забележимо и не засяга качеството на дисплея или използваемостта. За повече информация относно Политиката за качество на мониторите на Dell и Политиката за пикселите, вижте уеб сайта за поддръжка на Dell: [http://www.](http://www.dell.com/support/monitors) [dell.com/support/monitors.](http://www.dell.com/support/monitors)

## <span id="page-20-0"></span>**Инструкции за поддръжка**

#### **Почистване на Вашия монитор**

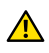

**ПРЕДУПРЕЖДЕНИЕ:** Прочетете и следвайте [Инструкции за безопасност](#page-59-2) преди почистване на монитора.

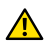

**ЛА ПРЕДУПРЕЖДЕНИЕ:** Преди почистване на монитора, изключете захранващия кабел на монитора от електрическия контакт.

За най-добри практики следвайте инструкциите в списъка по-долу докато разопаковате, почиствате или боравите с монитора:

- **•** За да почистите своя антистатичен екран, леко навлажнете меко и чисто парче плат с вода. Ако е възможно използвайте специална кърпа за почистване на екран или разтвор, подходящ за антистатични покрития. Не използвайте бензол, разтворител, амоняк, абразивни почистващи препарати или сгъстен въздух.
- **•** Използвайте леко навлажнено, топло парче плат за почистване на монитора. Избягвайте използването на какъвто и да било почистващ препарат, защото някои препарати оставят бяла следа по монитора.
- **•** Ако забележите бял прах, когато разопаковате монитора си, избършете го с кърпа.
- **•** Трябва да боравите внимателно с монитор си, защото тъмните на цвят монитори се драскат по-лесно и драскотините са по-видими в сравнение със светлите монитори.
- **•** За да се запази най-доброто качество на изображението на монитора, използвайте динамично променящ се скрийнсейвър и изключете монитора, когато не се използва.

# <span id="page-21-0"></span>**Настройка на монитора**

## **Прикрепване на стойката**

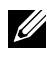

**24 ЗАБЕЛЕЖКА:** Стойката е отделена от монитора при изпращането му от фабриката.

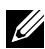

**ЗАБЕЛЕЖКА:** Това е приложимо за монитор със стойка. При закупуване на друга стойка, обърнете се към ръководството на съответната стойка за инструкции относно инсталирането й.

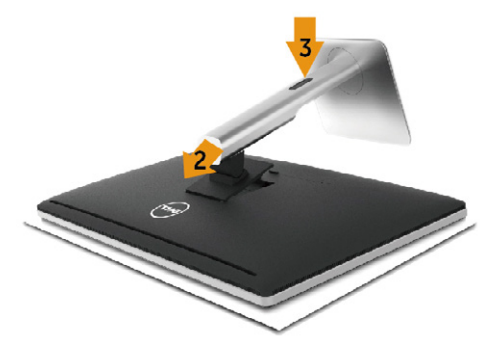

Монтиране на стойката на монитора:

- 1. Отстранете защитния капак и поставете монитора върху него.
- 2. Напаснете двете щифта в горната част на стойката към жлеба на гърба на монитора.
- 3. Натиснете стойката докато щракне на място.

## <span id="page-21-1"></span>**Свързване на Вашия монитор**

**ПРЕДУПРЕЖДЕНИЕ:** Преди да започнете процедурите в този раздел, следвайте [Инструкции за безопасност.](#page-59-2)

Свързване на монитора към компютъра:

- 1. Изключете компютъра и извадете захранващия кабел.
- 2. Свържете черния HDMI кабел към сDP (DisplayPort) кабела на съответния видепорт, намиращ се на гърба на Вашия компютър Не използвайте всички кабели за един и същ компютър. Използвайте всички кабели, само когато са свързани към различни компютри с подходящи видеосистеми.

#### **Свързване на черен HDMI кабел**

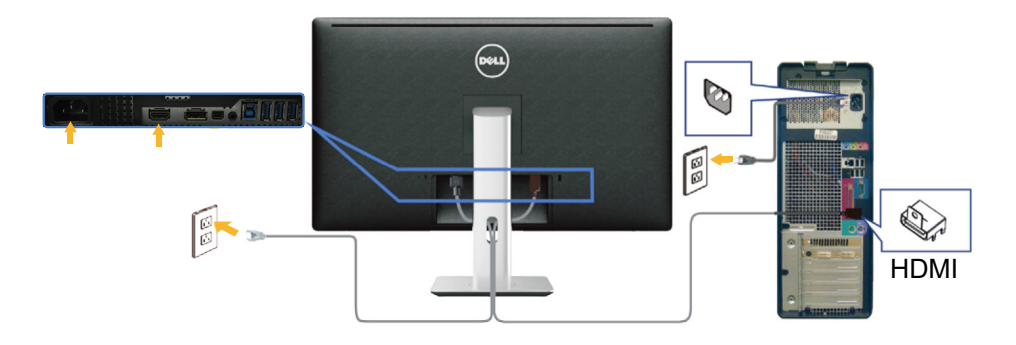

#### **Свързване на черен кабел DisplayPort (или miniDP)**

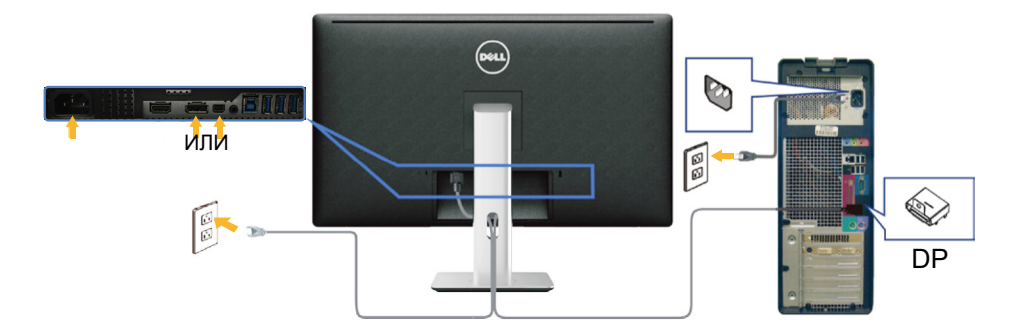

#### **Свързване на USB 3.0 кабел**

След като приключите със свързването на HDMI/DP/mini DP кабела, следвайте процедурите по-долу, за да свържете USB 3,0 кабела към компютъра и да завършите настройката на монитора си:

- 1. Свържете upstream USB 3.0 порта (кабелът е включен) към подходящ USB 3.0 порт на Вашия компютър. (Вижте [Изглед отдолу](#page-9-0) за повече информация.)
- 2. Свържете USB 3.0 периферни устройства към downstream USB 3.0 порт на монитора.
- 3. Включете захранващия кабел на компютъра и монитора в намиращ се наблизо контакт.
- 4. Включете монитора и компютъра. Ако мониторът показва образ, инсталацията е завършена. Ако няма образ, вижте [Отстраняване на неизправности.](#page-48-1)

<span id="page-23-0"></span>5. Използвайте гнездото за кабел на стойката на монитора за организиране на кабелите.

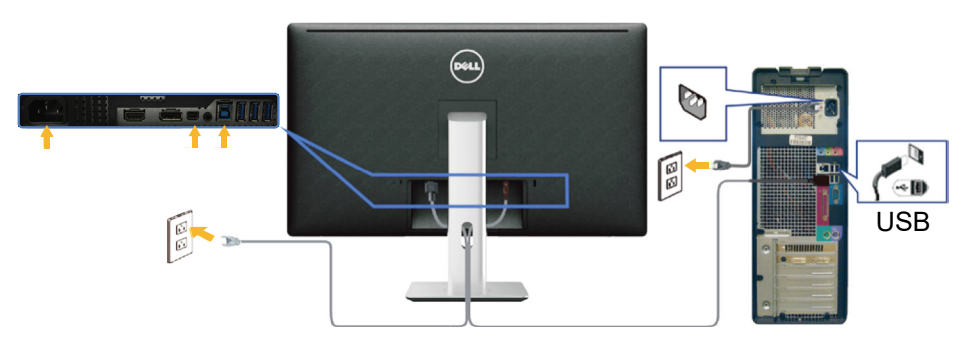

**ВНИМАНИЕ:** Графиките се използват единствено с илюстративна цел. Външният вид на компютъра може да е различен.

## **Организиране на кабелите**

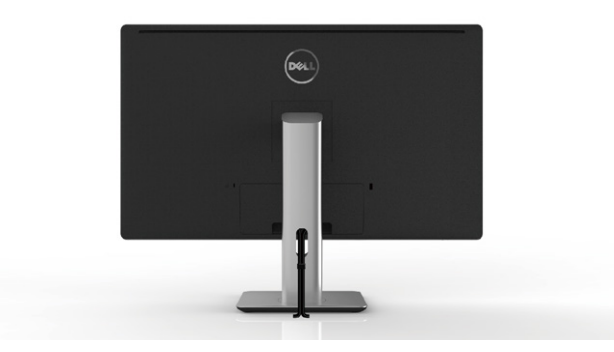

След като свържете всички необходими кабели към монитора и компютъра (вж. [Свързване на Вашия монитор](#page-21-1) относно свързване на кабелите), използвайте гнездото за управление на кабелите, за да организирате всички кабели, както е показано по-горе.

## <span id="page-24-0"></span>**Поставяне на капака на отделението за кабели**

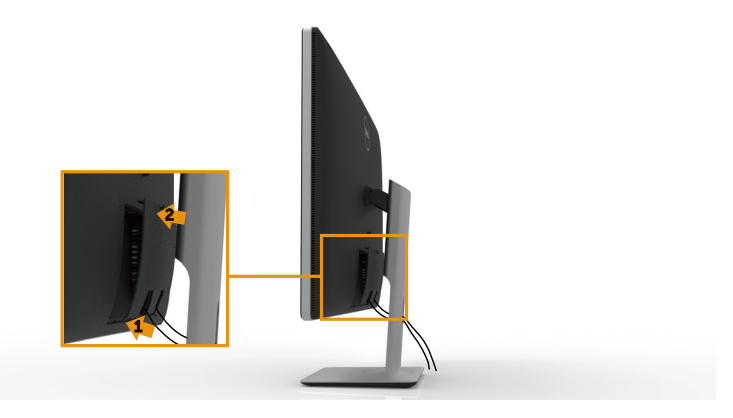

## **Отстраняване на стойката**

- **24 ЗАБЕЛЕЖКА:** За да избегнете драскотини по LCD екрана при премахване на стойката, уверете се, че мониторът е поставен върху чиста повърхност.
- **22 ЗАБЕЛЕЖКА:** Това е приложимо за монитор със стойка. При закупуване на друга стойка, обърнете се към ръководството на съответната стойка за инструкции относно инсталирането й.

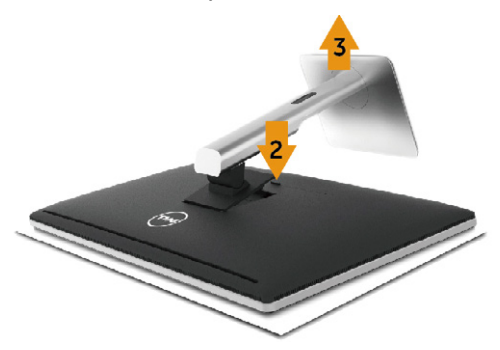

Отстраняване на стойката:

- 1. Поставете монитора на равна повърхност.
- 2. Натиснете и задръжте бутона за освобождаване на стойката.
- 3. Повдигнете стойката нагоре и я отдалечете от монитора.

## <span id="page-25-0"></span>**Стенен монтаж (като опция)**

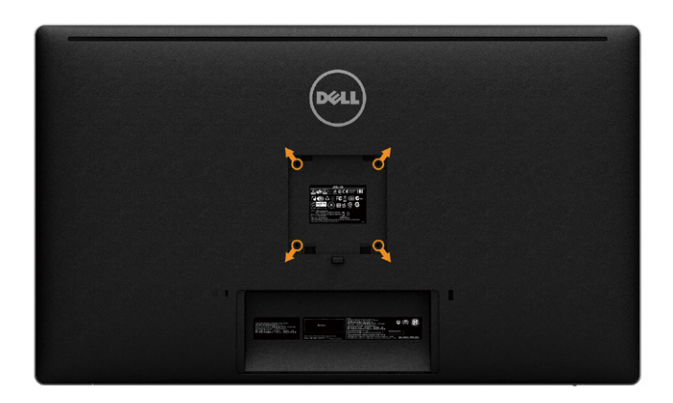

(Размер на болтовете: M4 x 10 mm).

Вижте инструкциите включени в комплекта за монтаж на стена , съвместим с **VESA** 

- 1. Поставете панела на монитора върху мека и равна повърхност или възглавница върху стабилна, равна маса.
- 2. Отстранете стойката.
- 3. Използвайте отвертка, за да отстраните болтовете от пластмасовия капак.
- 4. Монтирайте скобата от комплекта за стена към монитора.
- 5. Монтирайте монитора на стената като следвате инструкциите, включени в комплекта за монтаж на стена.

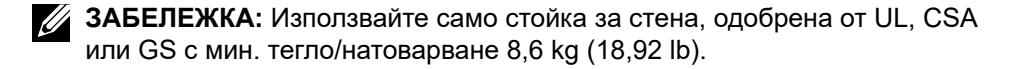

# <span id="page-26-1"></span><span id="page-26-0"></span>**Работа с монитора**

## **Използване на контролите на предния панел**

Използвайте бутоните за управление, намиращи се на предния панел на монитора, за да конфигурирате характеристиките на показното изображение. Когато използвате тези бутони, за да регулирате контролите, екранното меню показва цифрови стойности за характеристиките, докато те се променят.

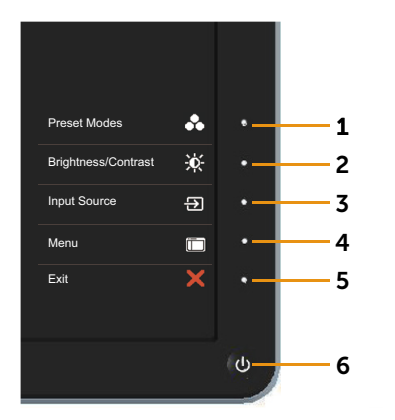

Следната таблица описва бутоните на предния панел:

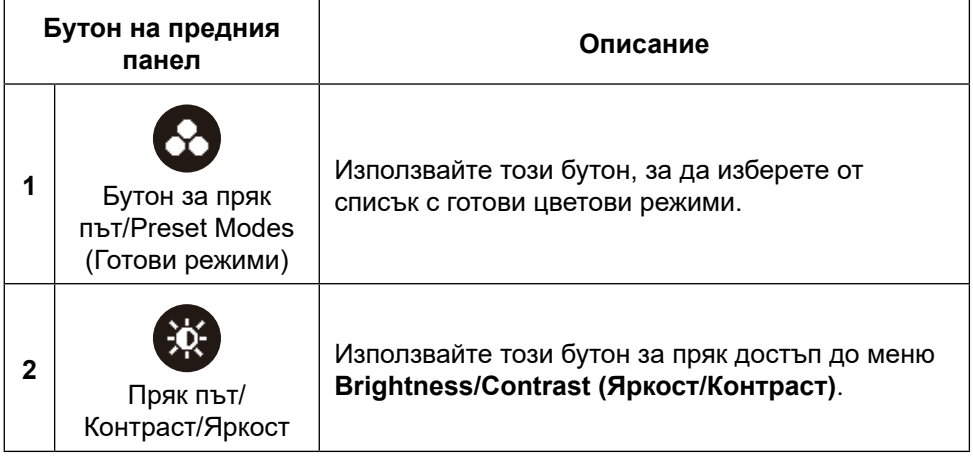

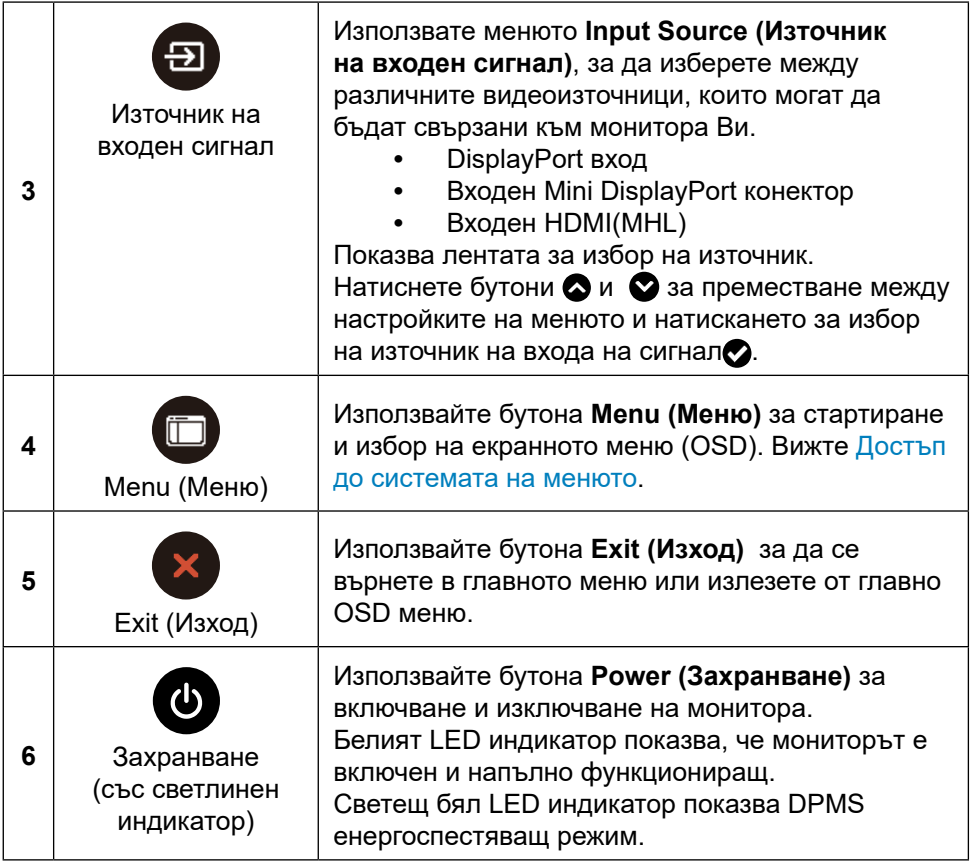

#### **Бутон на предния панел**

Използвайте бутона на предната страна на монитора, за да конфигурирате настройките на изображението.

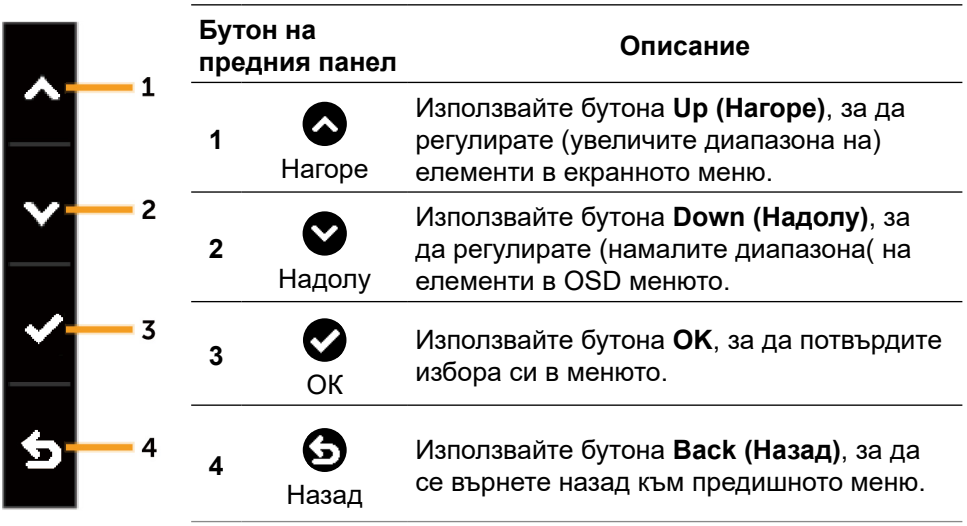

## <span id="page-29-2"></span><span id="page-29-0"></span>**Използване на контролите на екранното меню (OSD)**

#### <span id="page-29-1"></span>**Достъп до системата на менюто**

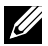

**24 ЗАБЕЛЕЖКА:** Ако промените настройките, след което отидете или в друго меню, или излезете от екранното меню, мониторът автоматично записва тези настройки. Промените също се записват, ако промените настройките и след това изчакате екранното меню да изчезне.

1. Натиснете бутона **Menu (Меню)**, за да стартирате OSD менюто и да покажете основното меню.

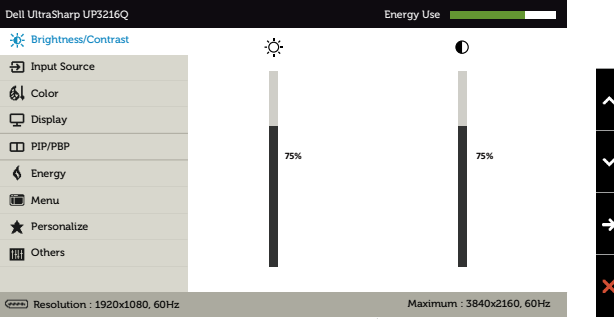

- 2. Натиснете бутоните  $\bigcirc$  и  $\bigcirc$  за навигация между опциите за настройка. Когато преминавате от една икона на друга, името на опцията се маркира. Вижте следната таблица за пълен списък с всички опции, налични за монитора.
- 3. Натиснете бутона  $\bigcirc$  или  $\bigcirc$  веднъж, за да активирате маркираната опция.
- 4. Натиснете бутоните  $\bullet$  и  $\bullet$ , за да изберете желания параметър.
- 5. Натиснете бутона  $\bullet$ , за да отворите плъзгащата се лента, след което използвайте бутоните  $\bullet$  или  $\bullet$  според индикаторите в менюто, за да направите своите промени.
- 6. Натиснете бутона  $\bigcirc$  веднъж, за да се върнете в основното меню и да изберете друга опция или натиснете бутона х двукратно, за да излезете от OSD менюто.

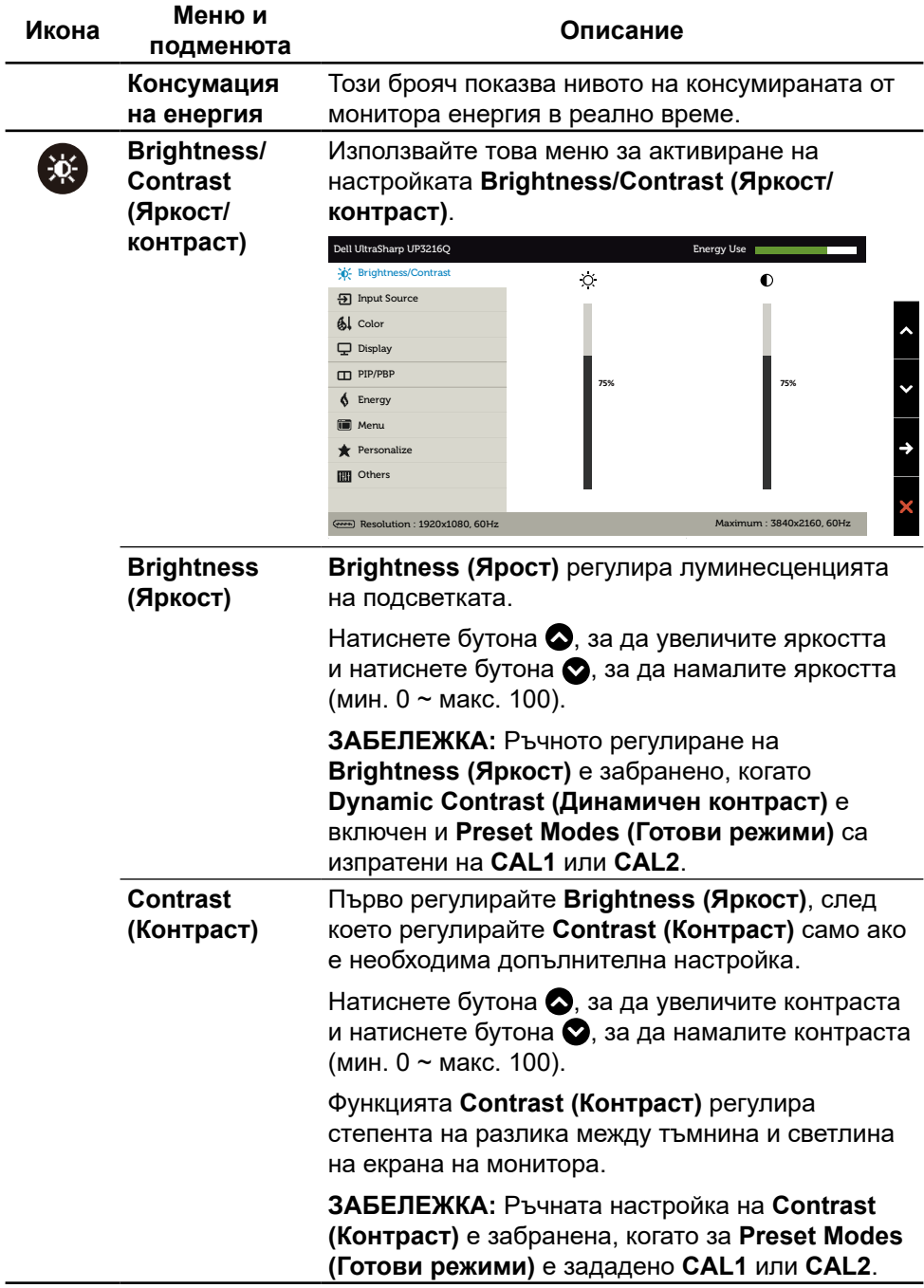

<span id="page-31-0"></span>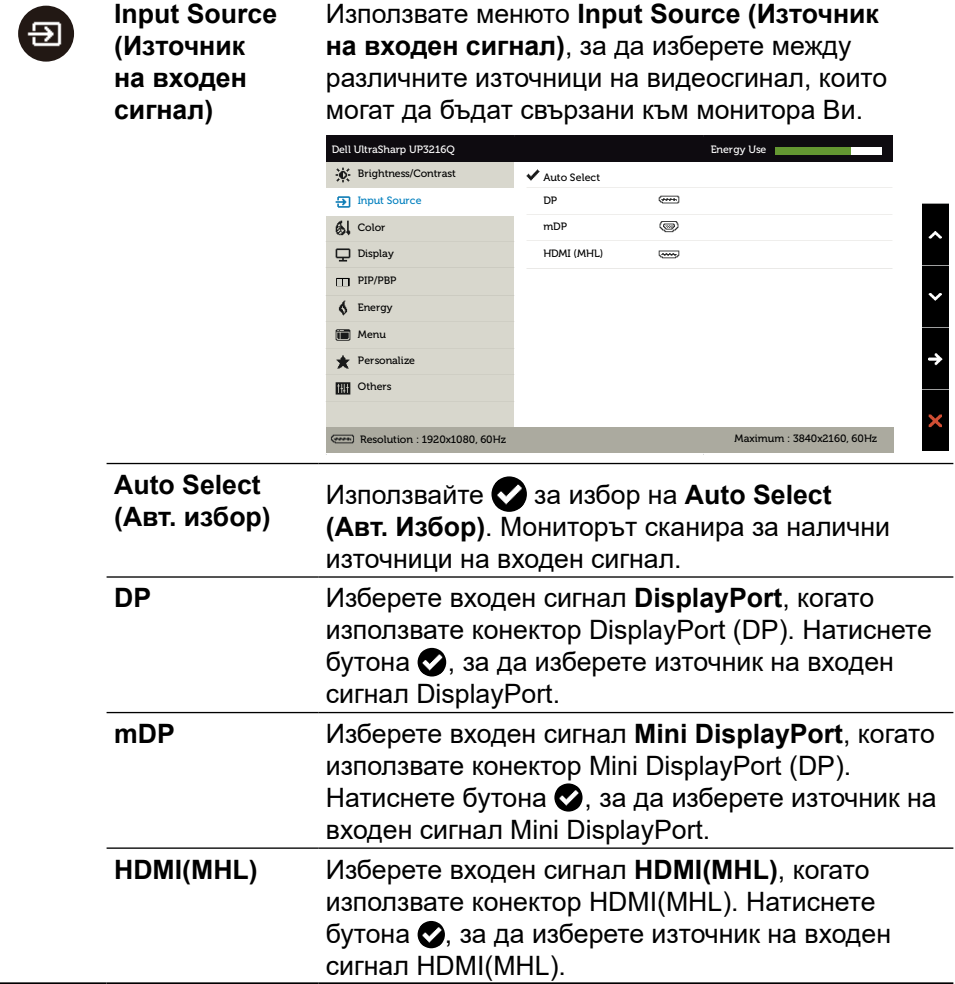

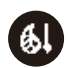

**Color (Цвят)** Използвайте меню **Color Settings (Цветови настройки)**, за да регулирате цветовите настройки на монитора.

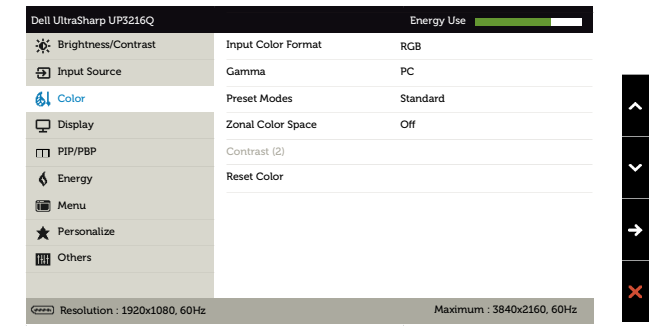

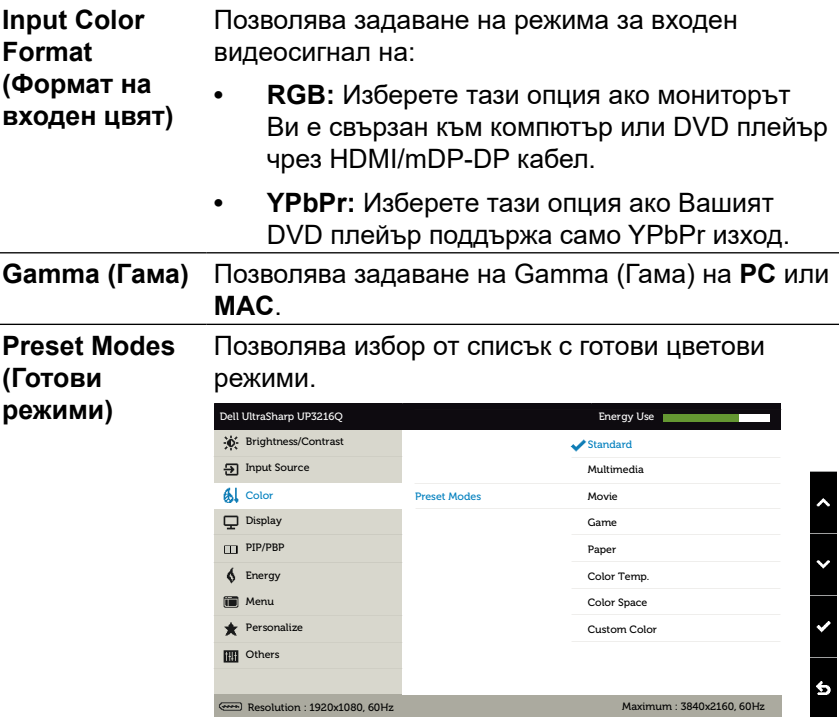

- **• Standard (Стандартен режим):** Зарежда цветовите настройките по подразбиране на монитора. Това е готовият режим по подразбиране.
- **• Multimedia (Мултимедия):** Зарежда цветови настройки, подходящи за мултимедийни приложения. Важи само за входен сигнал HDMI с време за изчакване CEA (YUV цветови домейн).
- **• Movie (Филм):** Зарежда цветови настройки, подходящи за филми. Важи само за входен сигнал HDMI с време за изчакване CEA (YUV цветови домейн).
- **• Game (Игра):** Зарежда цветови настройки, подходящи за игри.
- **• Paper (Хартия):** Зарежда настройките за яркост и рязкост, подходящи за преглед на текст. Смесете фона на текста, за да симулирате хартиен носител без да влияете на цветовите изображения. Важи само за входен RGB формат.
- **• Color Temp. (Цветова температура):** Екранът изглежда по-топъл с червен/жълт оттенък с плъзгач, настроен на 5 000K или по-студен със син оттенък с плъзгач, настроен на 10 000 К.

**• Color Space (Цветово пространство):** Позволява на потребителите да избират цветовото пространство: **Adobe RGB**, **sRGB**, **DCI-P3, REC709, CAL1**, **CAL2**.

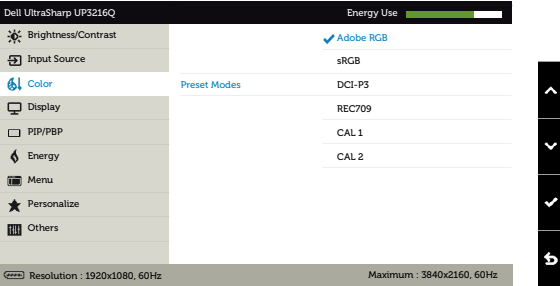

- **Adobe RGB:** Този режим е съвместим с Adobe RGB (99,5% покритие).
- **sRGB:** Емулира 100% sRGB.
- **DCI-P3:** Този режим възпроизвежда 87% от DCI-P3 цифров кинематографски цветен стандарт.
- **REC709:** Този режим съвпада със 100% REC 709 стандарт.
- **CAL1/CAL2:** Готов режим, калибриран от потребителя чрез Dell Ultrasharp Color Calibration Software или друг одобрен софтуер на Dell. Dell Ultrasharp Color Calibration Software работи с X-rite colorimeter i1Display Pro. i1Display Pro може да се закупи от уеб сайта на Dell Electronics, Software and Accessories (Софтуер и аксесоари).

**ЗАБЕЛЕЖКА:** Прецизността на **sRGB**, **Adobe RGB, DCI-P3, REC709, CAL1** и **CAL2** са оптимизирани за входен цветови формат RGB За оптимална цветова прецизност на sRGB и Adobe RGB, включете **Uniformity Compensation (Компенсация за еднаквост)** на **Off (Изкл.)**.

**ЗАБЕЛЕЖКА: Factory Reset (Фабрично нулиране)** ще премахне всички калибрирани данни в **CAL1** и **CAL2**.

**• Custom Color (Потребителски цвят):** Позволява ръчна регулиране на цветовите настройки. Използвайте бутоните  $\bullet$  и , за да регулирате стойностите Red (Червено), Green (Зелено) и Blue (Синьо) и да създадете свой собствен режим с готови цветове.

Използвайте бутоните  $\bullet$  и  $\bullet$ , за да изберете Gain (Усилване), Offset (Отместване), Hue (Нюанс), Saturation (Наситеност).

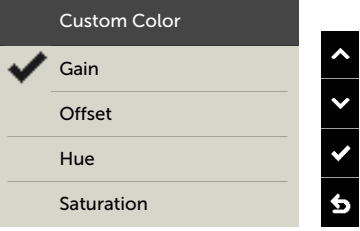

- **Gain (Усилване):** Изберете, за да регулирате нивото на усилване на входния RGB сигнала (стойността по подразбиране е 100).
- **Offset (Отместване):** Изберете, за да регулирате стойността на отместване на нивото на черното на RGB (стойността по подразбиране е 50), за да управлявате цвета на основата на Вашия монитор.
- **Hue (Нюанс):** Изберете, за да регулирате стойността на RGBCMY нюанс поотделно (стойността по подразбиране е 50).
- **Saturation (Наситеност):** Изберете, за да регулирате стойността на RGBCMY наситеност поотделно (стойността по подразбиране е 50).

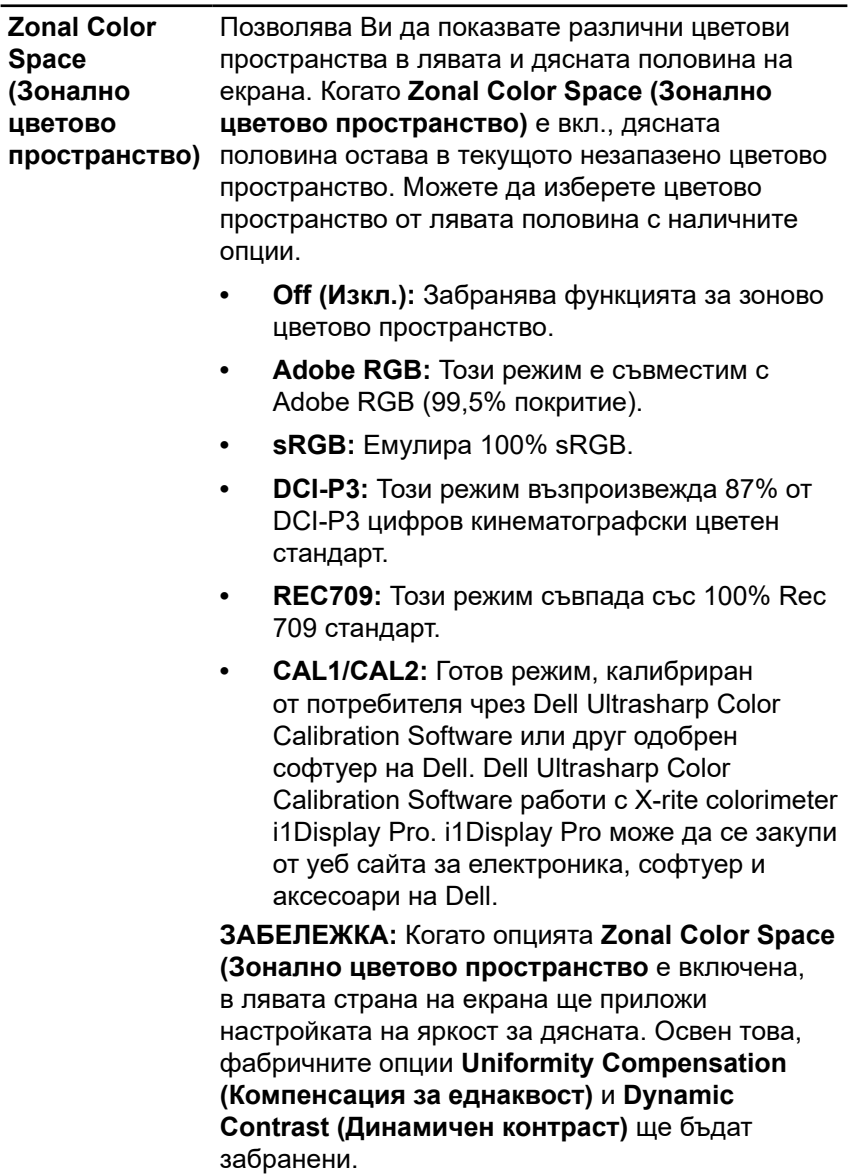

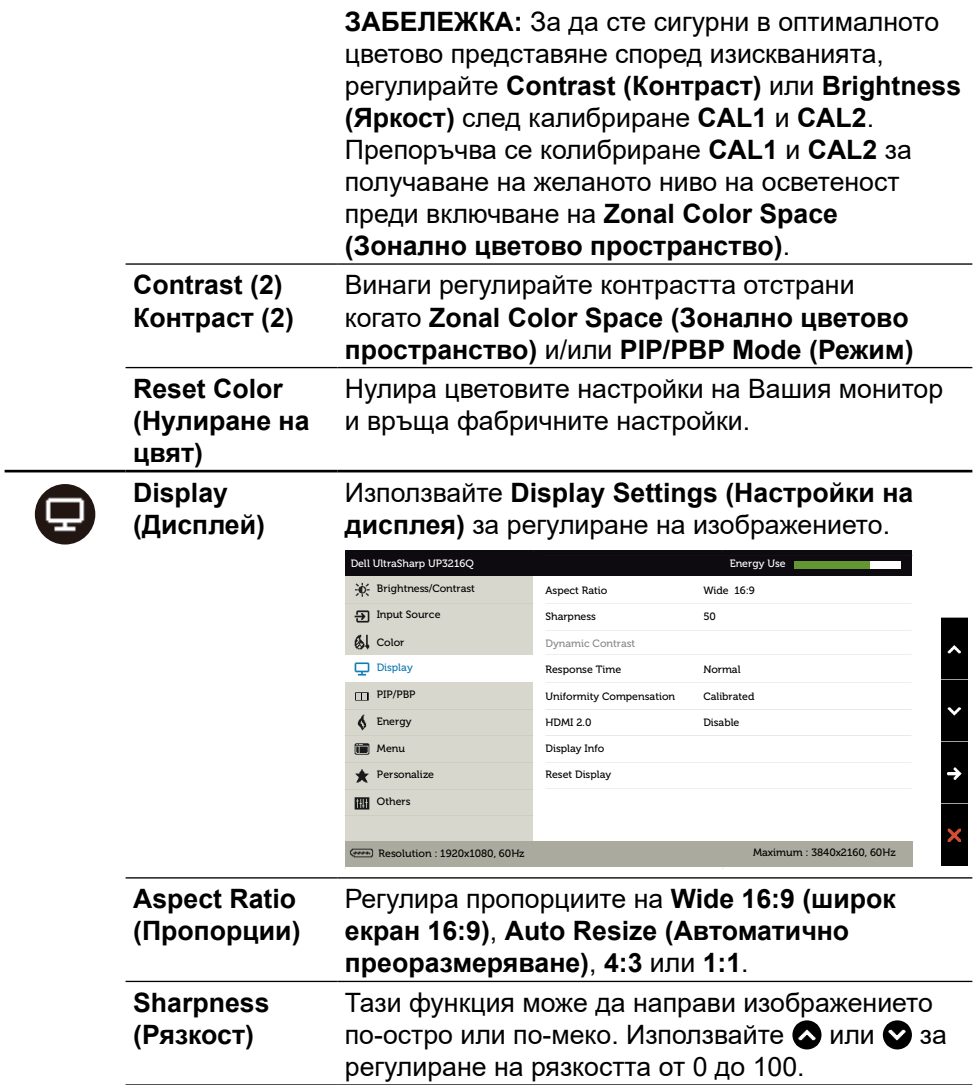

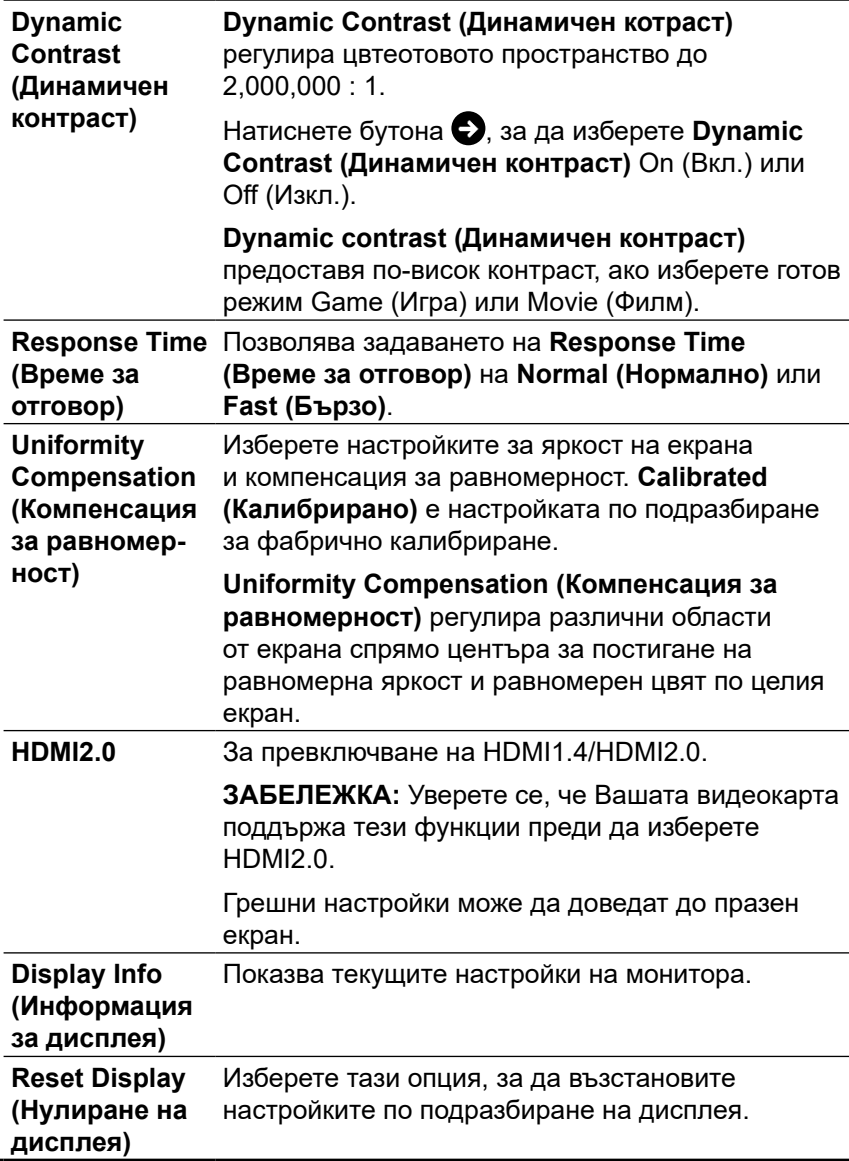

**PIP/PBP** Тази функция отваря екран с образ от друг източник на входен сигнал. Следователно можете да гледате две изображения от различни източници едновременно.

> По време на DC/AC цикъла на захранване, настройката PIP/PBP ще бъде забранена само ако няма основен източник на сигнал.

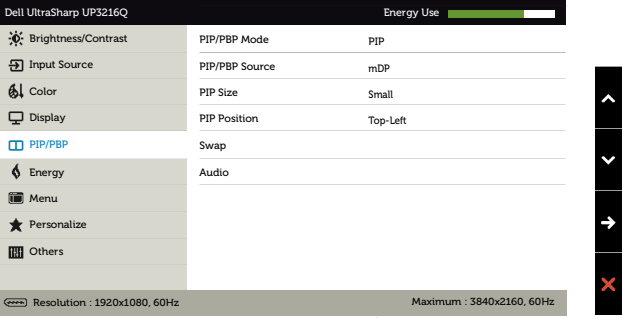

|                                               | Десен прозорец<br>(изберете от<br>източник на<br>входен сигнал)                                                                                                    | Ляв прозорец (изберете от<br><b>PIP/PBP източник</b> |           |           |
|-----------------------------------------------|----------------------------------------------------------------------------------------------------|------------------------------------------------------|-----------|-----------|
|                                               |                                                                                                    | Mini DP                                              | <b>DP</b> | HDMI(MHL) |
|                                               | <b>Mini DP</b>                                                                                                    | x                                                    | x         |           |
|                                               | DP                                                                                                    | x                                                    | x         |           |
|                                               | HDMI(MHL)                                                                                                    | N                                                    | √         | x         |
| PIP/PBP Mode<br>(Режим PIP/<br>PBP)           | Регулира модел PBP (Картина до картина) на PIP<br>Small (PIP малък), PIP Large (PIP голям), PBP<br>Aspect Ratio (PBP пропорции) или PBP Fill (PBP<br>запълване). Можете да забраните тази функция<br>като изберете Off (Изкл.). |                                                      |           |           |
| PIP/PBP<br>Source<br>(Източник на<br>PIP/PBP) | Изберете функция PIP или PBP.                                                                                                    |                                                      |           |           |
| <b>PIP Size</b><br>(Размер на                 | Изберете размер на PIP прозореца - Small<br>(Малък) или Large (Голям).                                                                                                    |                                                      |           |           |

**PIP)**

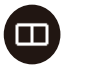

<span id="page-40-0"></span>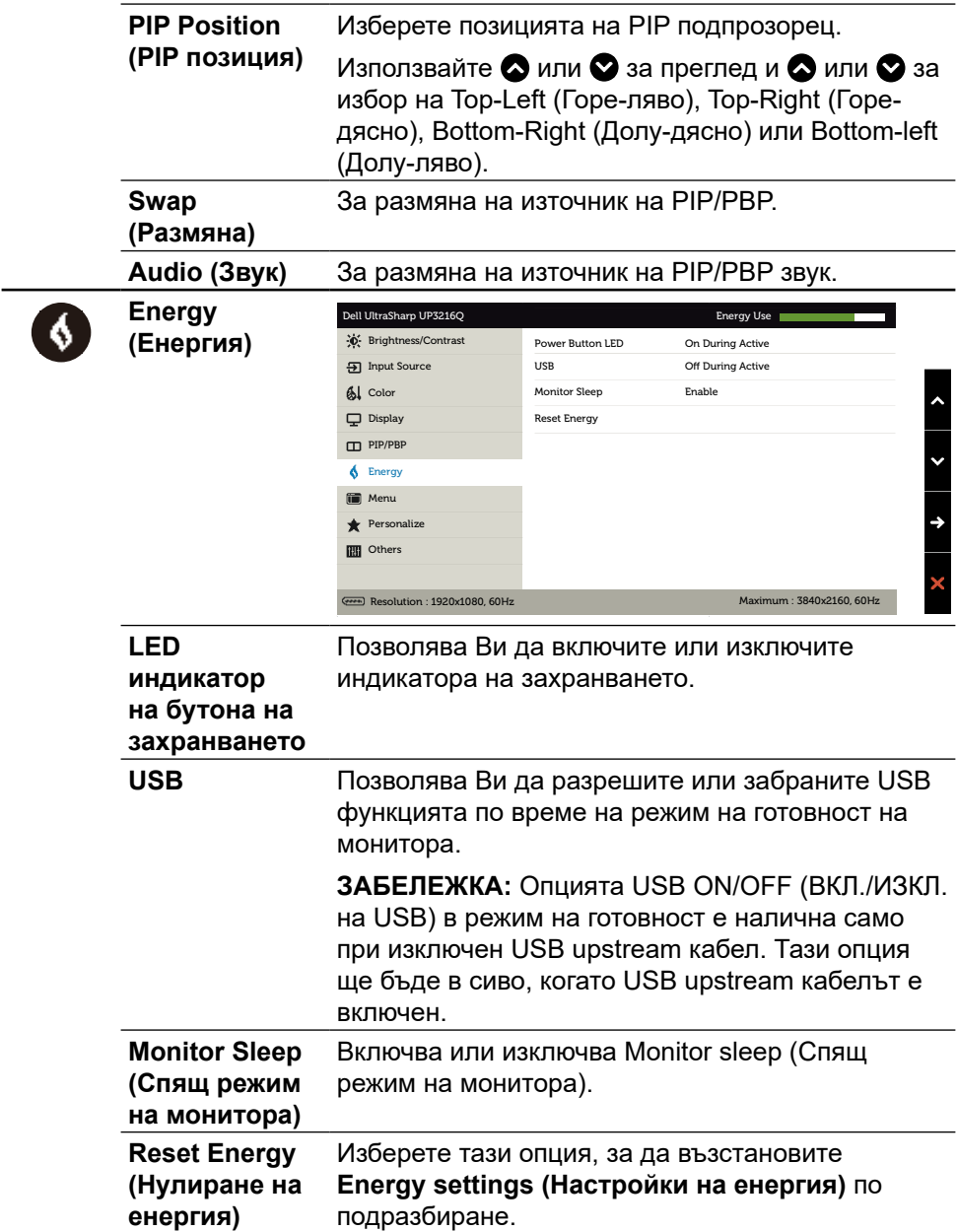

**Menu (Меню)**

 $\bigoplus$ 

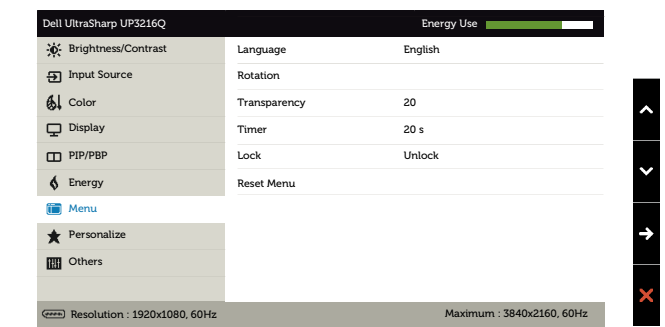

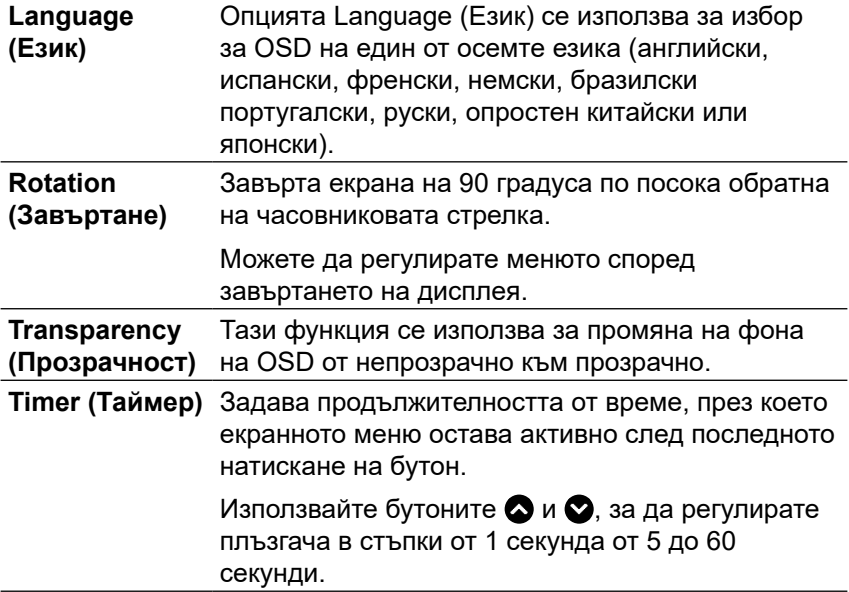

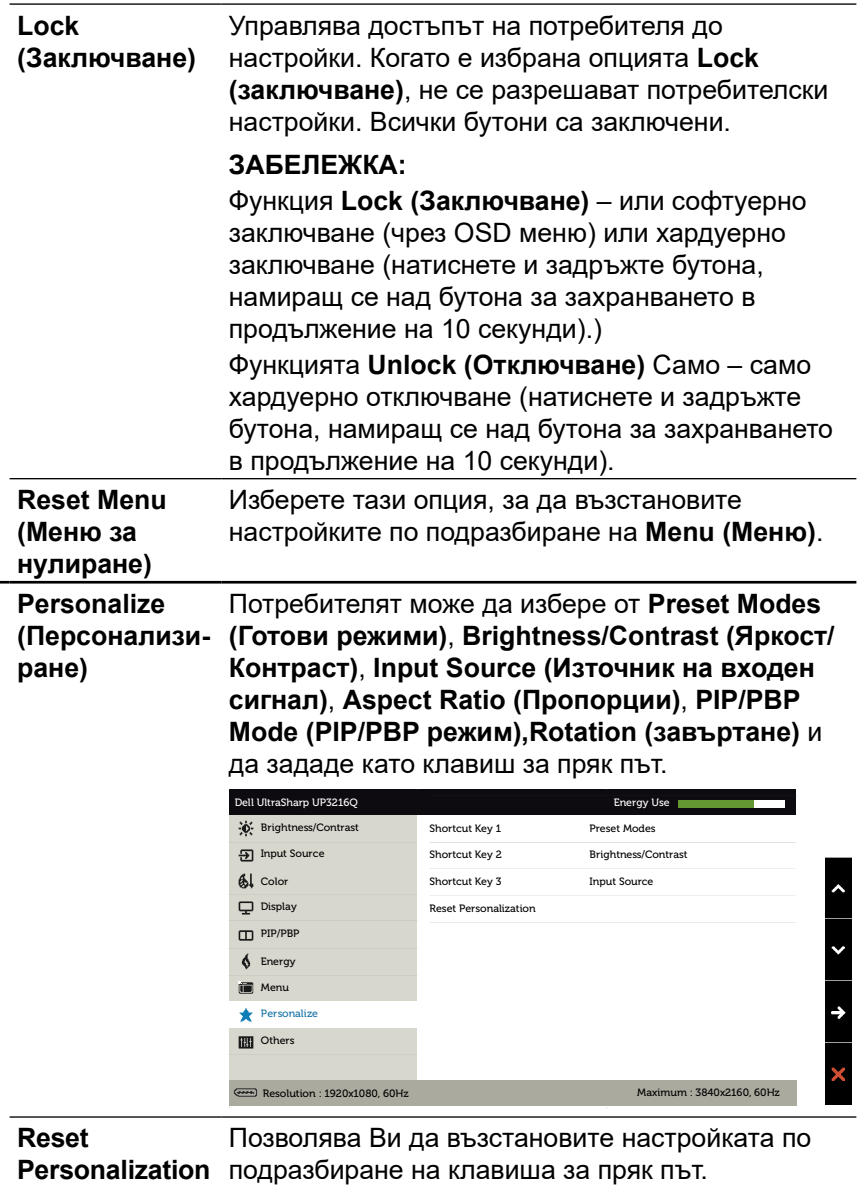

**(Нулиране на персонализиране)**

 $\bullet$ 

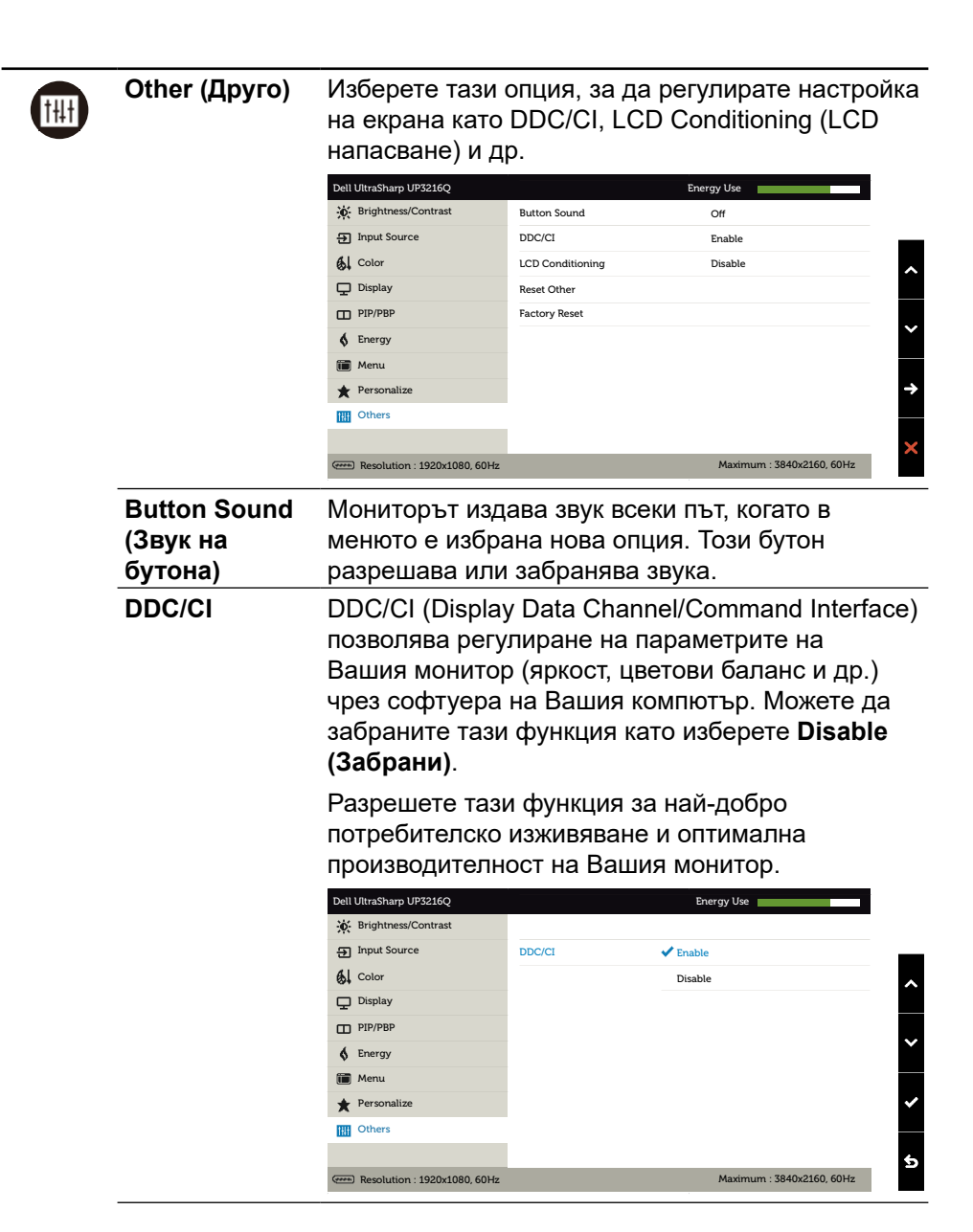

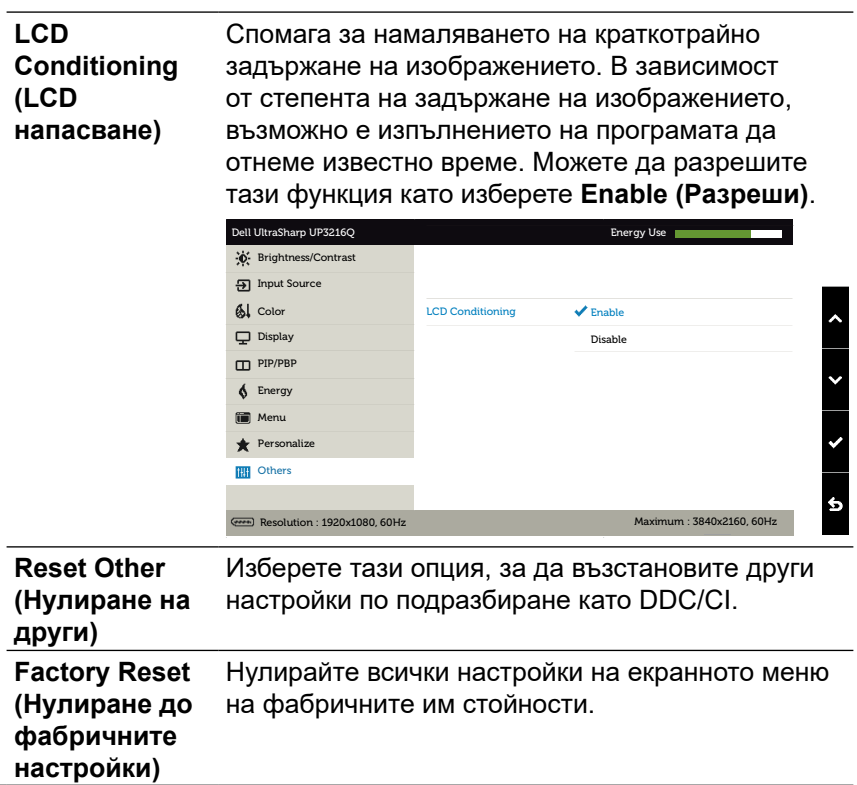

#### **Предупредителни съобщения на OSD**

Когато е разрешена функцията **Dynamic Contrast (Динамичен контраст)** (в тези готови режими: Game (Игра) или Movie (Филм)), ръчната настройка на яркостта е забранена.

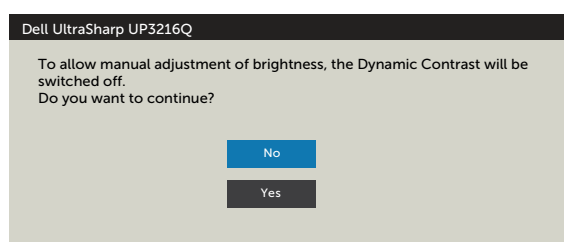

Когато мониторът не поддържа определен режим на разделителната способност, ще видите следното съобщение:

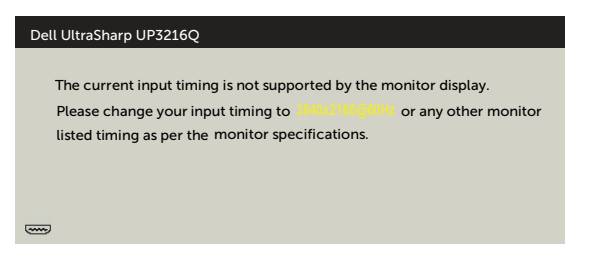

Това означава, че мониторът не може да се синхронизира със сигнала, който получава от компютъра. Вижте [Технически характеристики на монитора](#page-10-1) относно диапазона на хоризонтална и вертикална честота, които са адресируеми за този монитор. Препоръчителният режим е 3840 x 2160.

Ще видите следното съобщение преди да бъде забранена функцията DDC/CI.

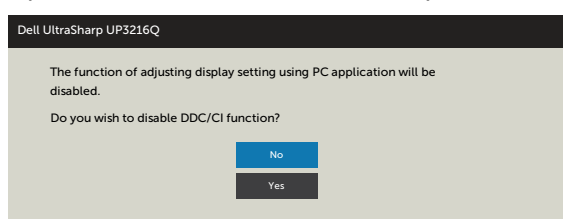

Когато мониторът влезе в **Power Save Mode (Икономичен режим)**, се появява следното съобщение:

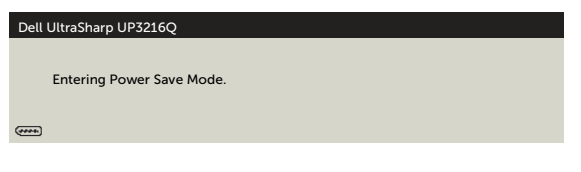

Активирайте компютъра и събудете монитора, за да получите достъп до [OSD](#page-29-2). Ако натиснете произволен бутон, различен от бутона за захранването, едно от следните съобщения се появява в зависимост от избрания входен сигнал:

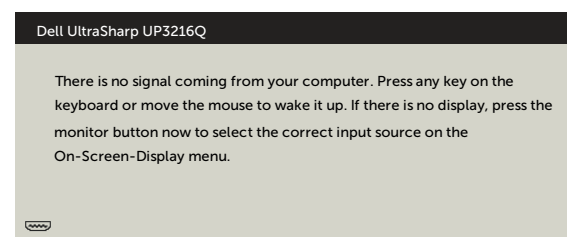

Ако е избран HDMI, DP или mini DP входен сигнал и съответният кабел не е свързан, ще се появи плаващ диалогов прозорец, както е показано по-долу.

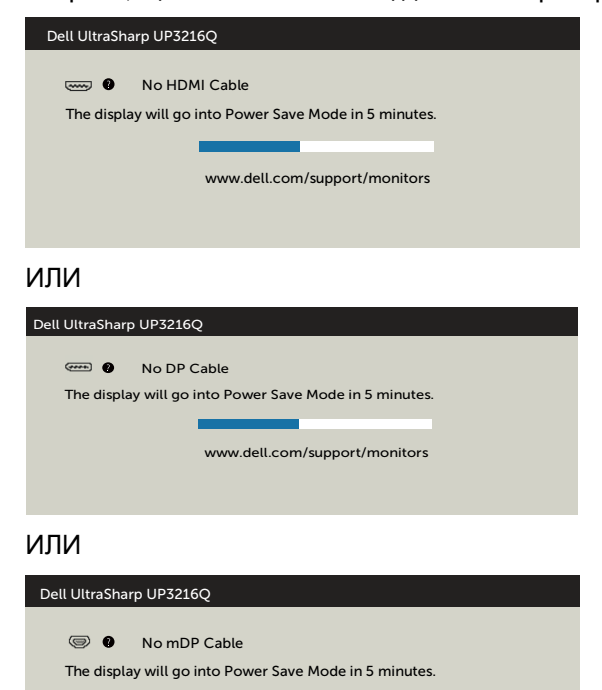

www.dell.com/support/monitors

Вижте [Отстраняване на неизправности](#page-48-1) за повече информация.

## <span id="page-47-0"></span>**Използване на Tilt (Наклон), Swivel (Въртене) и Vertical Extension (Вертикално удължаване)**

**24 ЗАБЕЛЕЖКА:** Това е приложимо за монитор със стойка. При закупуване на друга стойка, обърнете се към ръководството на съответната стойка за инструкции относно инсталирането й.

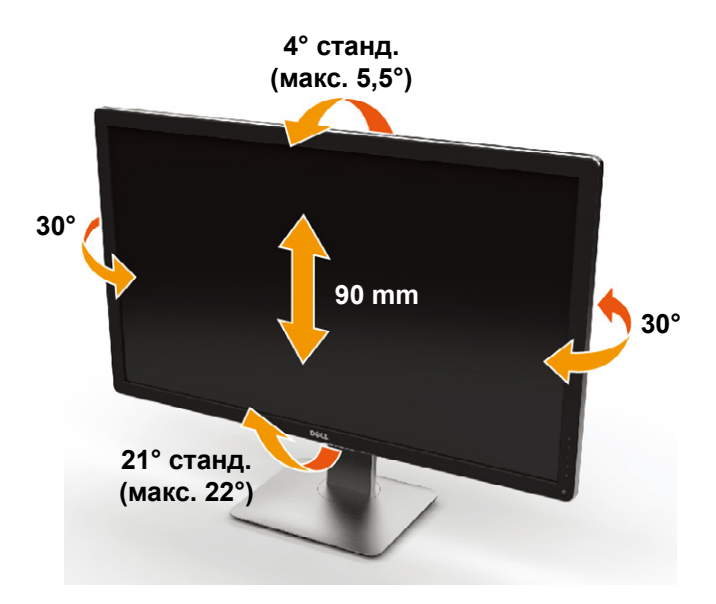

**ЗАБЕЛЕЖКА:** Когато мониторът се изпраща от фабриката, стойката е отделена.

# <span id="page-48-1"></span><span id="page-48-0"></span>**Отстраняване на неизправности**

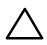

**ВНИМАНИЕ:** Преди да започнете процедурите в този раздел, следвайте [Инструкции за безопасност.](#page-59-2)

## **Самодиагностика**

Вашият мониторът осигурява функция за самодиагностика, която Ви позволява да проверите дали мониторът функционира правилно. Ако мониторът и компютърът са свързани правилно, но екранът на монитора остава тъмен, пуснете самодиагностика за монитора като изпълните следните стъпки:

- 1. Изключете компютъра и монитора.
- 2. Извадете видеокабела от гърба на компютъра.
- 3. Включете монитора.

На екрана трябва да се появи плаващият диалогов прозорец (на черен фон), ако мониторът не може да открие видеосигнал и работи както трябва. Докато сте в режим на самодиагностика, индикаторът на захранването остава бял. Също така, в зависимост от избрания входен сигнал, един от диалоговите прозорци, показани по-долу, продължително ще превърта екрана.

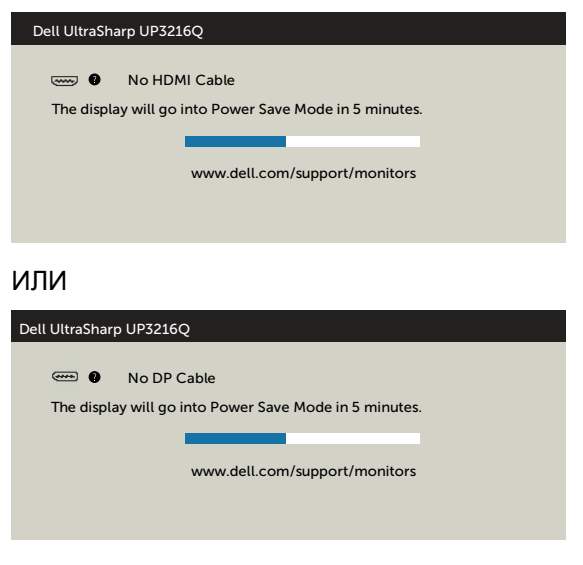

#### ИЛИ

<span id="page-49-0"></span>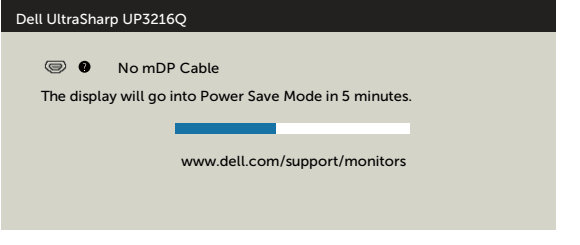

- 4. Тази кутийка също се появява по време на нормална операция на системата, ако видеокабелът е изключен или повреден.
- 5. Изключете монитора и свържете видеокабела; след това включете и компютъра, и монитора.

Ако на монитора Ви няма нищо, след като използвате предишната процедура, проверете видеоконтролера и компютър си, защото мониторът функционира както трябва.

## **Вградена диагностика**

Мониторът Ви има вграден инструмент за диагностика, който Ви помага да определите дали дадена аномалия на екрана Ви представлява свойствен проблем с монитора, или с Вашия компютър и видеокарта.

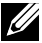

**// ЗАБЕЛЕЖКА:** Можете да пуснете вградената диагностика, само когато видеокабелът е изключен и мониторът е в режим за самодиагностика.

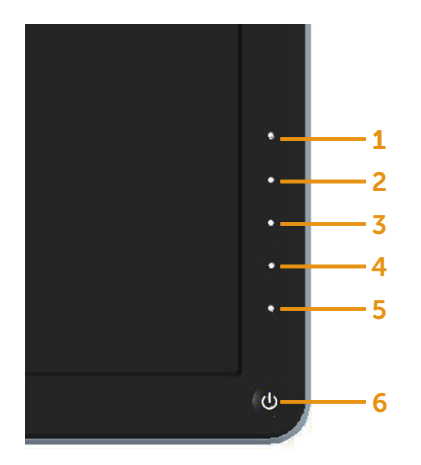

За да изпълните вградена диагностика:

- 1. Уверете се, че екранът е чист (няма прахови частици по повърхността на екрана).
- 2. Изключете видеокабела от гърба на компютъра или монитора. Мониторът влиза в режим за самодиагностика.
- 3. Едновременно натиснете и задръжте Бутон **1** и Бутон **4** на предния панел за 2 секунди. Появява се сив екран.
- 4. Внимателно разгледайте екрана за аномалии.
- 5. Натиснете отново Бутон **4** на предния панел. Цветът на екрана се променя на червено.
- 6. Инспектирайте дисплея за всякакви аномалии.
- 7. Повторете стъпки 5 и 6 за инспектиране на дисплея при зелен, син, черен и бял екран.

Тестът приключва, когато се появи бял екран. За изход натиснете отново Бутон **4**.

Ако не открие аномалии при работа в екрана чрез вградения диагностичен инструмент, мониторът функционира правилно. Проверете видеокартата и компютъра.

# <span id="page-51-0"></span>**Често срещани проблеми**

Следната таблица съдържа обща информация за често срещани проблеми на монитора, които можете да срещнете, и възможните решения:

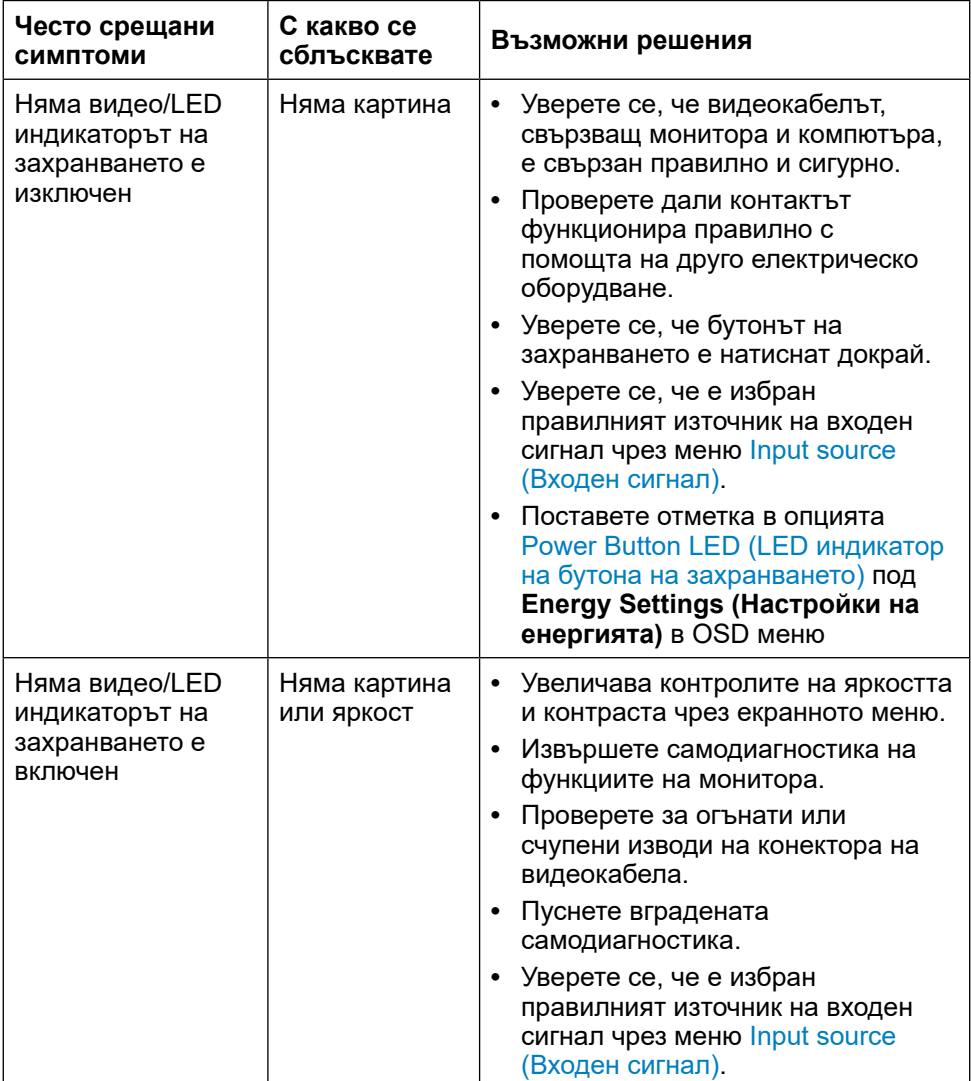

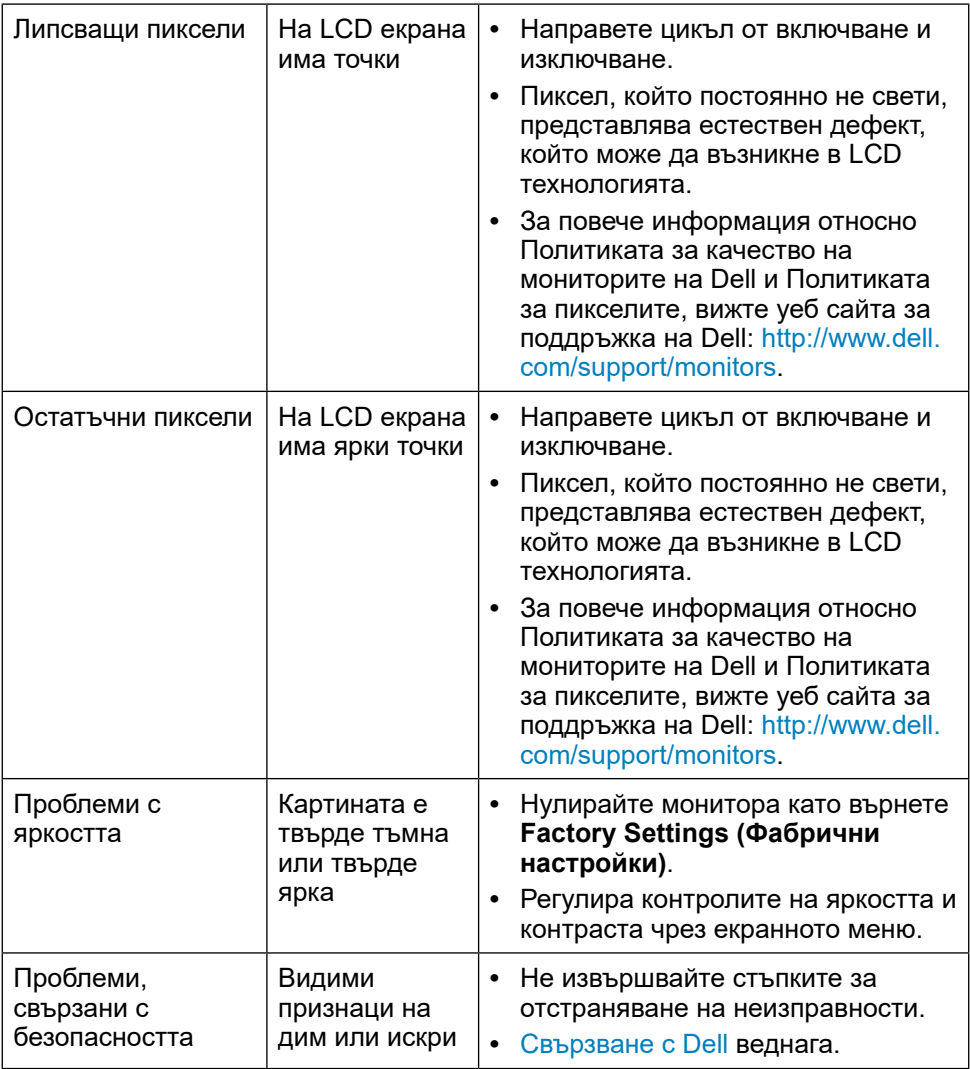

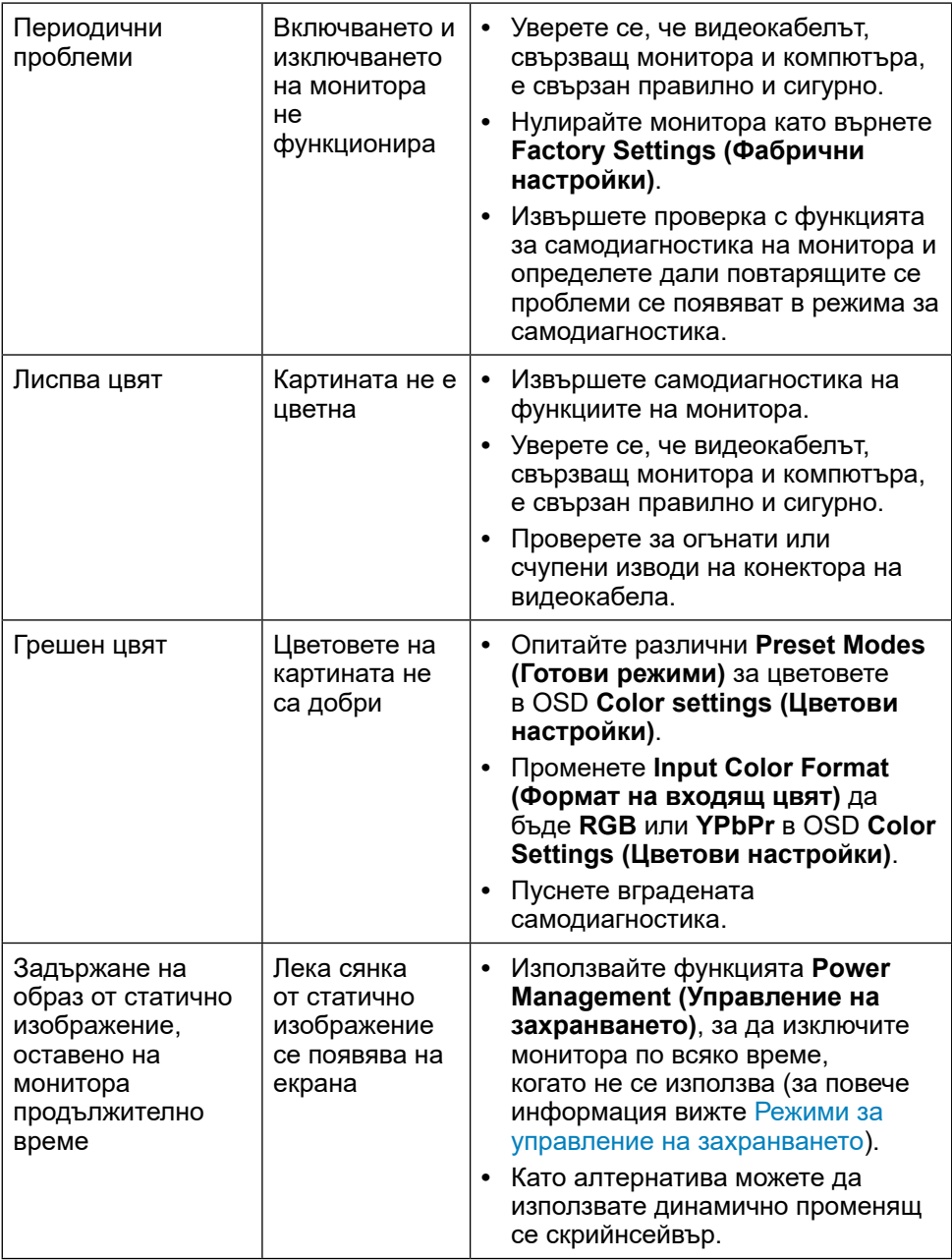

## <span id="page-54-0"></span>**Проблеми, специфични за продукта**

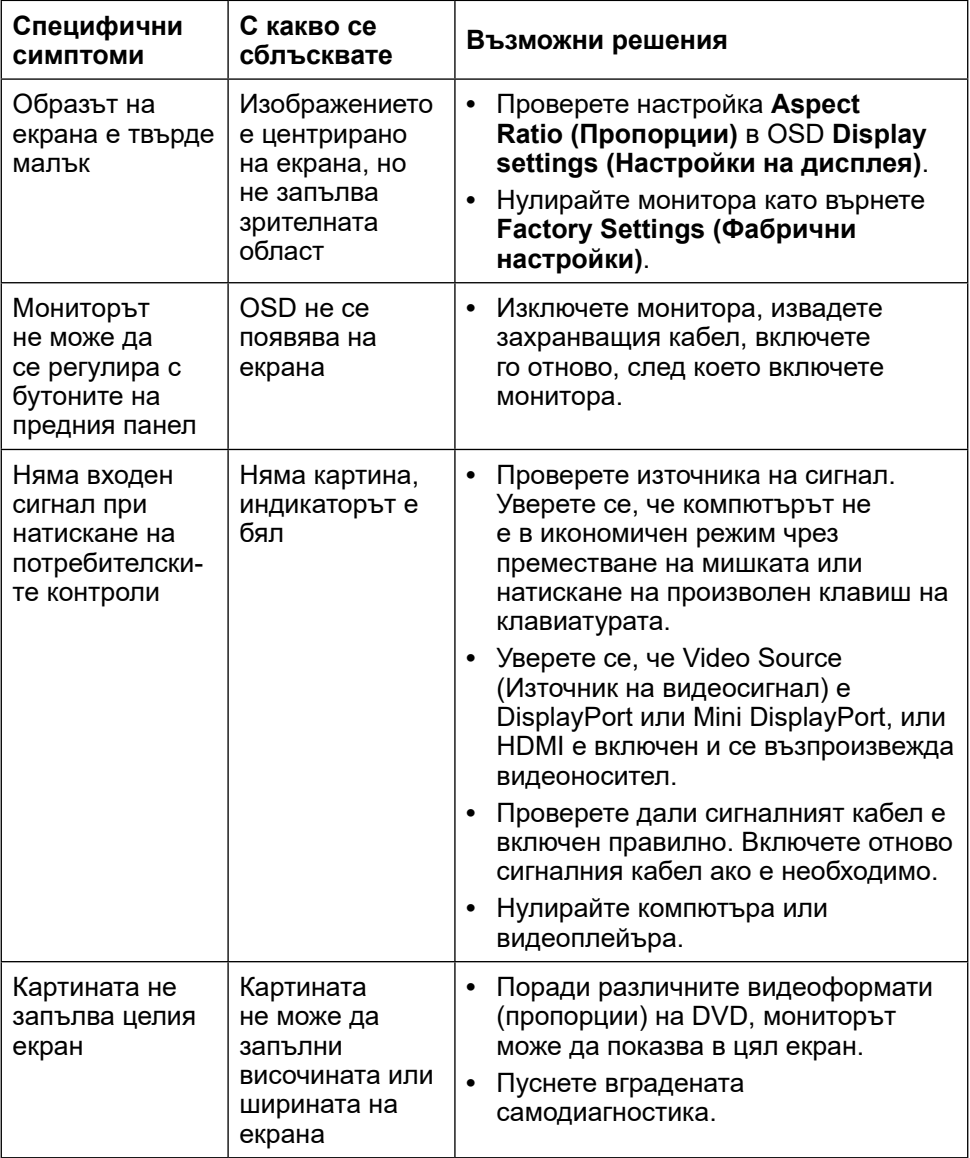

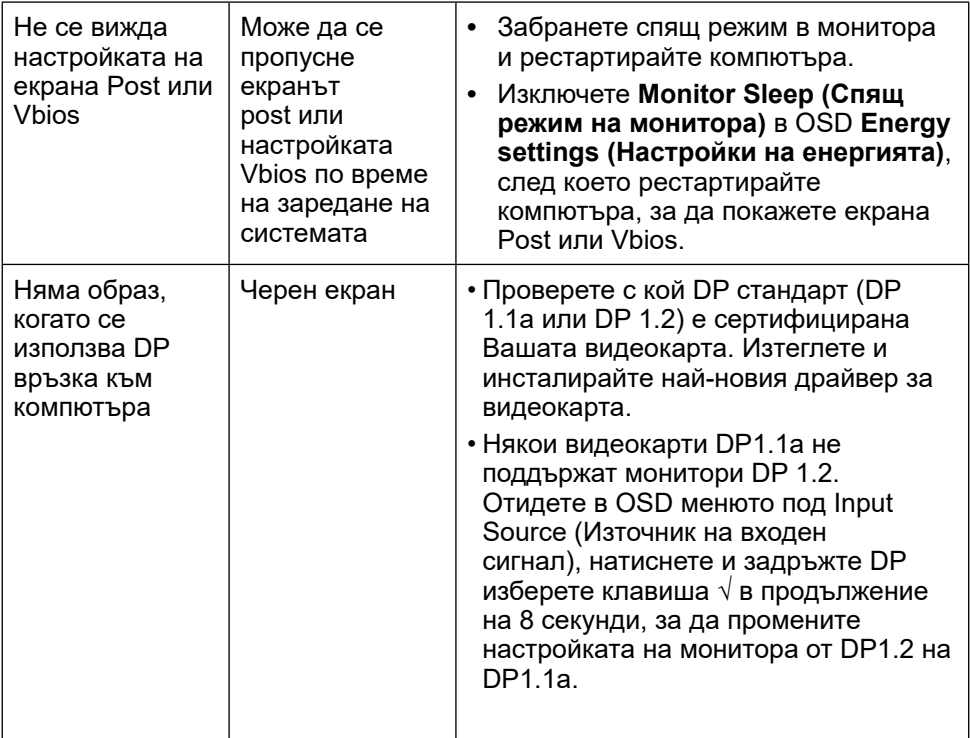

## <span id="page-56-0"></span>**Отстраняване на неизправности в четеца на карти**

**ВНИМАНИЕ:** Не отстранявайте устройството по време на четене или писане на съдържание. Ако го направите, това може да доведе до загуба на данни или повреда на съдържанието.

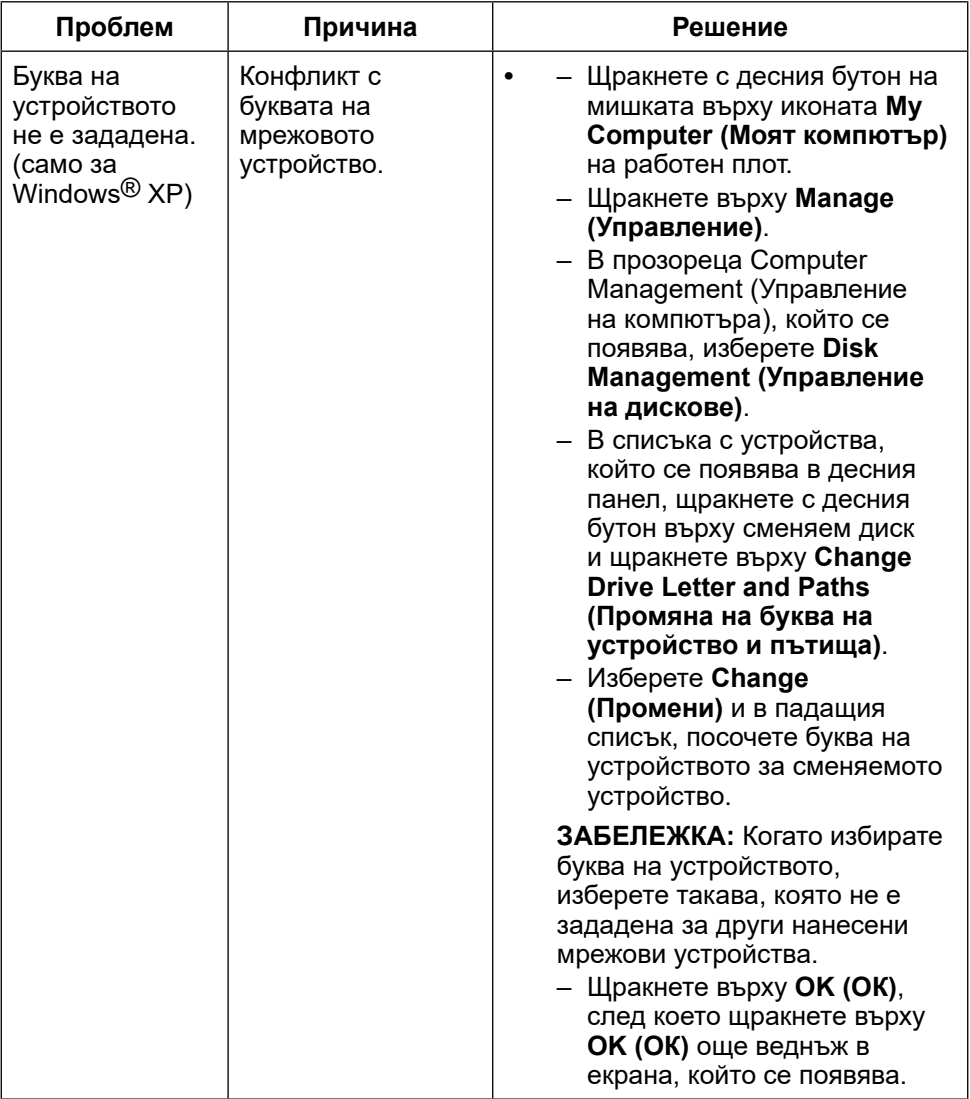

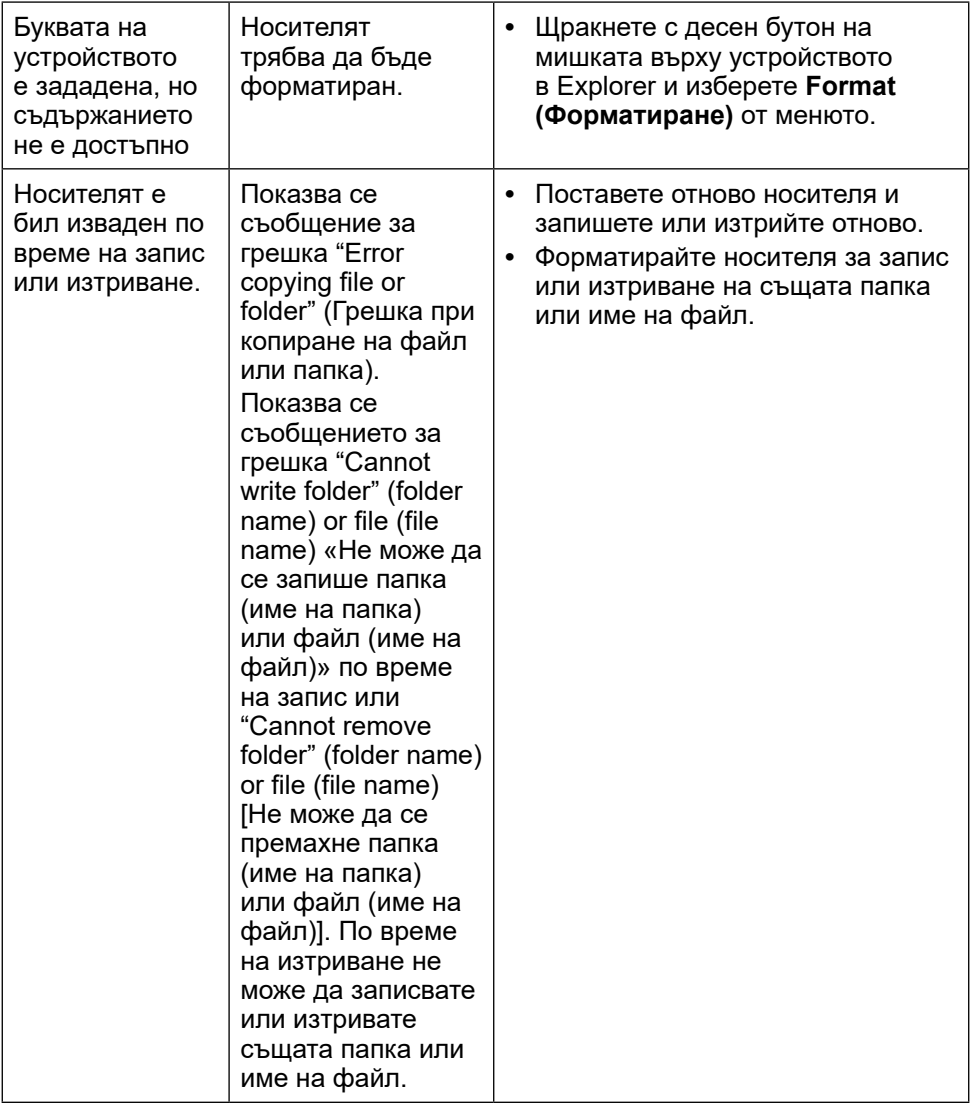

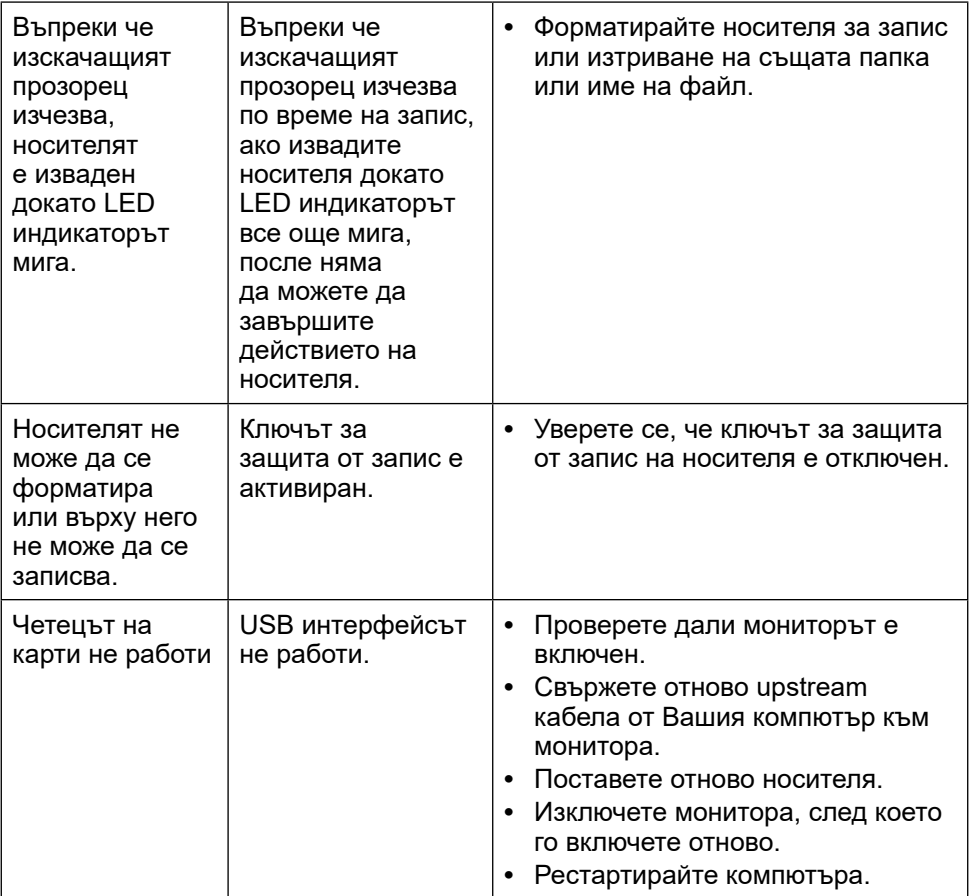

# <span id="page-59-0"></span>**Приложение**

# <span id="page-59-2"></span>**ПРЕДУПРЕЖДЕНИЕ: Инструкции за безопасност**

**ПРЕДУПРЕЖДЕНИЕ:** Използването на контроли, настройки и процедури, различни от описаните в тази документация, може да доведат до риск от удар, опасност от електрически ток и/или механични опасности.

За повече информация относно инструкциите за безопасност, вижте Safety, Environmental, and Regulatory Information (SERI).

## **Известия на ФКК (само за САЩ) и друга регулаторна информация**

За известия на ФКК и друга регулаторна информация, вижте уеб сайта за регулаторна съвместимост на адрес: [http://www.dell.com/regulatory\\_](http://www.dell.com/regulatory_compliance) [compliance.](http://www.dell.com/regulatory_compliance)

## <span id="page-59-1"></span>**Свързване с Dell**

За клиенти в Съединените американски щати, позвънете на 800-WWW-DELL (800-999-3355).

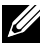

**ЗАБЕЛЕЖКА:** Ако нямате активна интернет връзка, можете да намерите информация за контакт във Вашата фактура, разписката за опаковане, касовата бележка или продуктовия каталог на Dell.

Dell предлага няколко опции за онлайн и телефонна поддръжка и обслужване. Наличността варира според държавата и продукта, а някои услуги може да не са налични за Вашия район. За да се свържете с Dell относно проблеми, свързани с продажби, техническа помощ или обслужване на клиента:

- **1.** Посетете [http://www.dell.com/support/.](http://www.dell.com/support/)
- **2.** Проверете държавата или региона си в падащото меню Choose a Country/Region (Избор на държава/регион) в долната част на страницата.
- **3.** Щракнете върху Contact Us (Връзка с нас) вляво на страницата.
- **4.** Изберете подходяща услуга или връзка за поддръжка според нуждите Ви.
- **5.** Изберете удобен за Вас метод за контакт с Dell.
- **60 Приложение**

## <span id="page-60-0"></span>**Настройка на монитора**

#### **Настройка на разделителната способност на дисплея на 3840 x 2160 (макс.)**

За най-добра производителност, задайте разделителната способност на дисплея 3840 x 2160 пиксела като извършите следните стъпки:

#### **В Windows Windows 7, Windows 8, Windows 8.1 или Windows 10:**

- **1** Само за Windows 8 или Windows 8.1, изберете плочката Desktop (Работен плот), за да превключите на класически работен плот.
- **2** Щракнете с десния бутон върху **Screen resolution (Разделителна способност на екрана)**.
- **3** Щракнете върху падащия списък Screen resolution (Разделителна способност на екрана) и изберете 3840 x 2160.
- **4** Щракнете върху **OK (ОК)**.

Ако не виждате препоръчителната разделителна способност като опция, възможно е да трябва да актуализирате драйвера на видеокартата си. Изберете сценария по-долу, който най-добре описва компютърната система, която използвате, и следвайте дадените стъпки.

## **Компютър Dell**

- **1.** Отидете на **[www.dell.com/support](http://www.dell.com/support)**, въведете номера от сервизния етикет и изтеглете най-новия драйвер за Вашата видеокарта.
- **2.** След инсталиране на драйверите на Вашата видеокарта, опитайте да зададете отново разделителна способност 3840 x 2160.
- **24 ЗАБЕЛЕЖКА:** Ако не можете да зададете разделителната способност да бъде 3840 x 2160, свържете се с Dell и поискайте информация за видеокарта, която поддържа тези разделителни способности.

#### **Компютър, различен от Dell**

#### **В Windows Windows 7, Windows 8, Windows 8.1 или Windows 10:**

- **1** Само за Windows 8 или Windows 8.1, изберете плочката Desktop (Работен плот), з а да превключите на класически работен плот.
- **2** Щракнете с десния бутон на мишката върху работния плот и щракнете върху Change Display Settings (Промяна на екранните настройки).
- **3** Щракнете върху Advanced Settings (Разширени настройки).
- **4** Открийте доставчика на видеокартата от описанието в горната част на прозореца (напр. NVIDIA, ATI, Intel и др.).
- **5** Вижте уеб сайта на доставчика на видеокартата за актуализиран драйвер (напр. <http://www.ATI.com> или [http://www.NVIDIA.com\)](http://www.NVIDIA.com).
- **6** След инсталиране на драйверите на Вашата видеокарта, опитайте да зададете отново разделителна способност 3840 x 2160 отново.

**<u>2</u> ЗАБЕЛЕЖКА:** Ако не можете да зададете препоръчителната разделителна способност, свържете се с производителя на компютъра или купете видеокарта, която поддържа разделителната способност за видео.